# Dell™ 1420X/1430X-Projektor Bedienungsanleitung

### **Hinweise, Vorsichtshinweise und Warnungen**

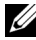

**HINWEIS:** Ein HINWEIS macht auf wichtige Informationen aufmerksam, mit denen Sie den Projektor besser einsetzen können.

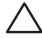

**VORSICHT:** VORSICHT warnt vor möglichen Beschädigungen der Hardware oder vor Datenverlust und zeigt, wie dies vermieden werden kann.

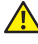

**WARNUNG: Eine WARNUNG weist auf Gefahrenquellen hin, die Sachschäden, Verletzungen oder sogar den Tod von Personen zur Folge haben können.**

#### **Irrtümer und technische Änderungen vorbehalten. © 2011 Dell Inc. Alle Rechte vorbehalten.**

 $\mathcal{L}_\text{max}$  and  $\mathcal{L}_\text{max}$  and  $\mathcal{L}_\text{max}$ 

Reproduktionen dieser Materialien sind ohne vorherige schriftliche Genehmigung von Dell Inc. strengstens untersagt.

Marken in diesem Text: *Dell* und das *DELL* -Logo sind Marken der Dell Inc.; *DLP* und das *DLP*-Logo sind Marken der TEXAS INSTRUMENTS INCORPORATED; *Microsoft* und *Windows* sind Marken oder eingetragene Marken der Microsoft Corporation in den Vereinigten Staaten und/oder anderen Ländern.

Alle anderen in dieser Dokumentation genannten Marken und Handelsbezeichnungen sind Eigentum der entsprechenden Hersteller und Firmen. Dell Inc. verzichtet auf sämtliche Besitzrechte an Marken und Handelsbezeichnungen, die nicht ihr Eigentum sind.

**Modell 1420X/1430X** 

**Februar 2012 Rev. A00**

## **Inhaltsverzeichnis**

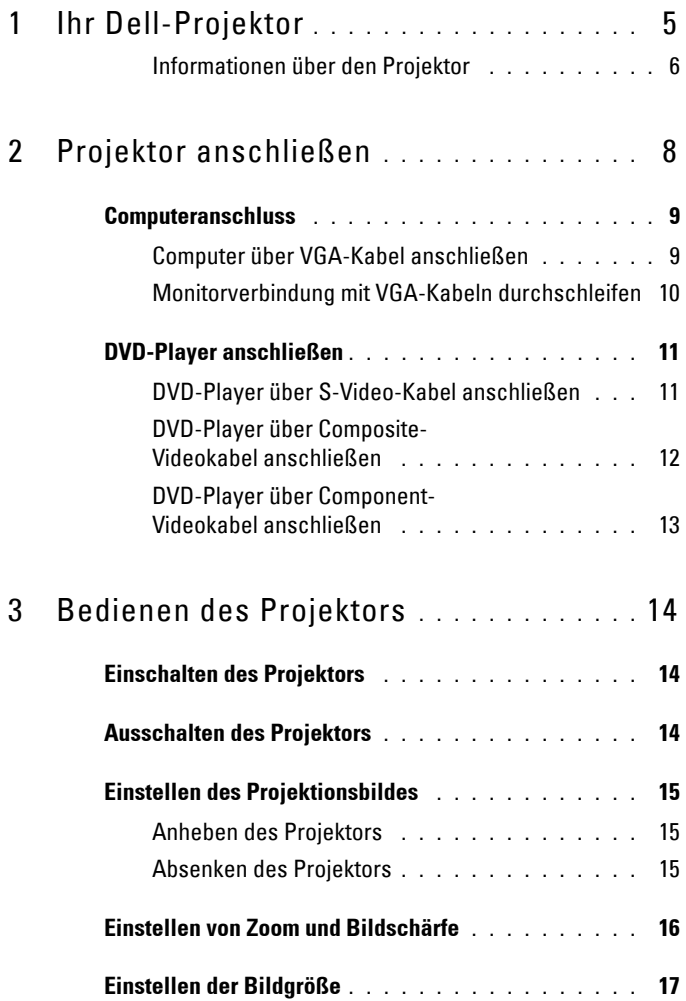

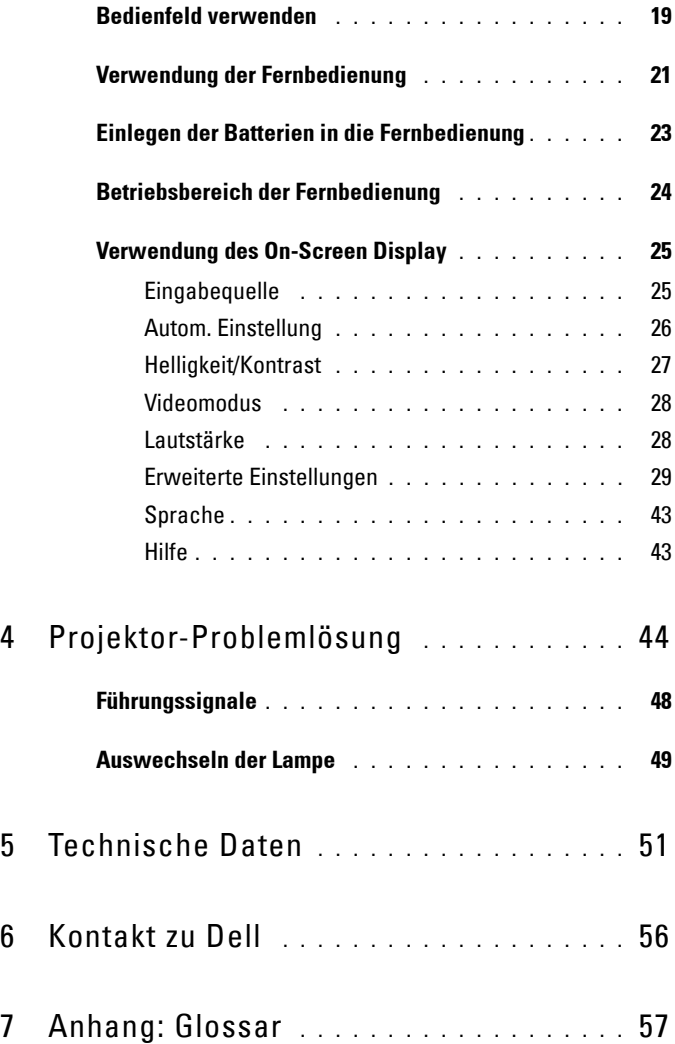

# <span id="page-4-1"></span>**1**

# <span id="page-4-0"></span>**Ihr Dell-Projektor**

Im Lieferumfang des Projektors sind die unten abgebildeten Artikel enthalten. Prüfen Sie den Lieferumfang auf Vollständigkeit; wenden Sie sich an Dell, falls etwas fehlen sollte.

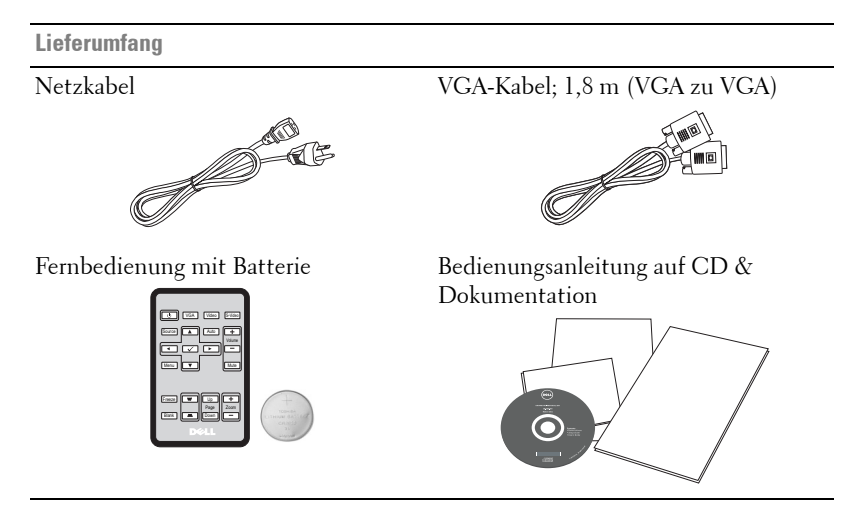

Ziehen Sie die Lasche ab, bevor Sie die Fernbedienung verwenden

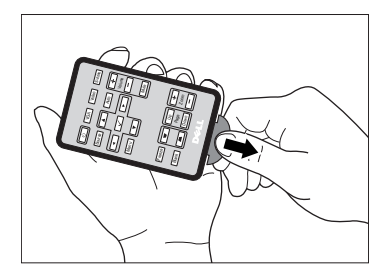

#### <span id="page-5-0"></span>**Informationen über den Projektor**

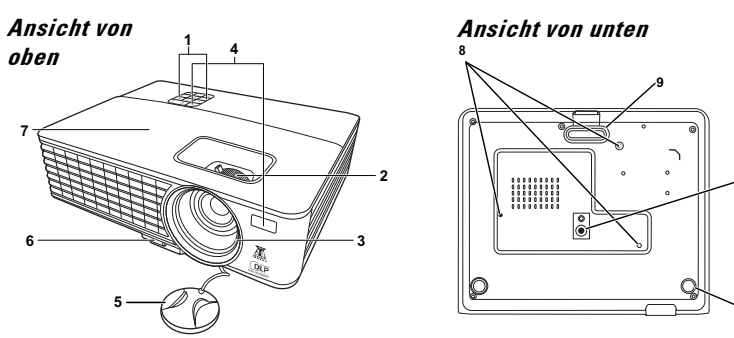

<span id="page-5-6"></span><span id="page-5-5"></span><span id="page-5-4"></span><span id="page-5-3"></span><span id="page-5-2"></span>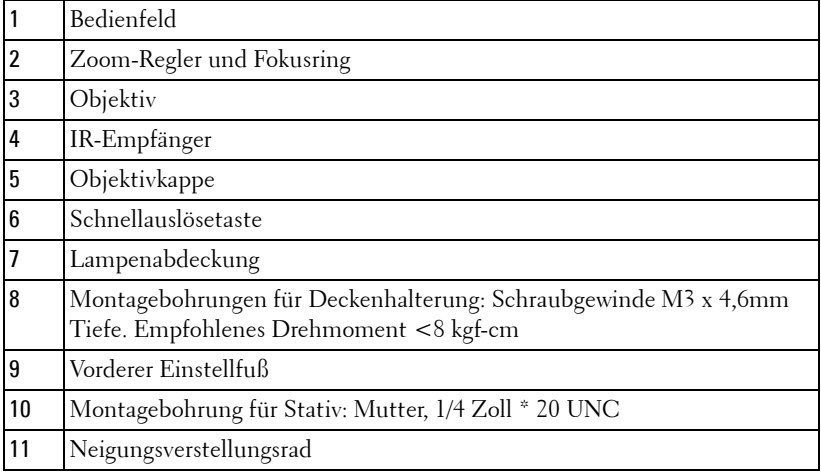

#### <span id="page-5-1"></span>**WARNUNG: Sicherheitshinweise**

- Nehmen Sie den Projektor nicht in der Nähe von Geräten in Betrieb, die starke Hitze produzieren.
- Nehmen Sie den Projektor nicht an sehr staubigen Orten in Betrieb. Der Staub kann zu einer Fehlfunktion des Projektors und zum automatischem Abschalten des Projektors führen.
- Vergewissern Sie sich, dass der Projektor an einem gut belüfteten Ort aufgestellt ist.
- Niemals Belüftungsschlitze und Öffnungen im Projektorgehäuse blockieren.
- Sorgen Sie dafür, dass der Projektor bei für ihn geeigneten Temperaturen (0°C 35°C) betrieben wird.
- **6** Berühren Sie nicht die Entlüftungsöffnung: Diese kann sich im Betrieb stark erhitzen und bleibt auch nach dem Abschalten des Projektors noch eine Weile lang heiß.
- **7** Blicken Sie im Betrieb des Projektors nicht in das Objektiv; andernfalls kann es zu Augenschädigungen kommen.
- **8** Legen Sie keinerlei Gegenstände in der Nähe oder vor dem Projektor ab, decken Sie das Objektiv im Betrieb nicht ab: Die dadurch entstehende Hitze kann den jeweiligen Gegenstand stark beschädigen oder gar zerstören.

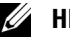

#### **HINWEIS:**

- Versuchen Sie nicht, den Projektor selbst an der Decke zu installieren. Überlassen Sie solche Arbeiten einem qualifizierten Techniker.
- Empfohlener Projektor-Deckenmontagesatz (Artikelnummer: C4504). Weitere Informationen finden Sie auf der Dell-Kundendienstwebseite unter **support.dell.com**.
- Weitere Informationen finden Sie in den mit dem Projektor gelieferten *Sicherheitshinweisen*.

# 

## <span id="page-7-1"></span><span id="page-7-0"></span>**Projektor anschließen**

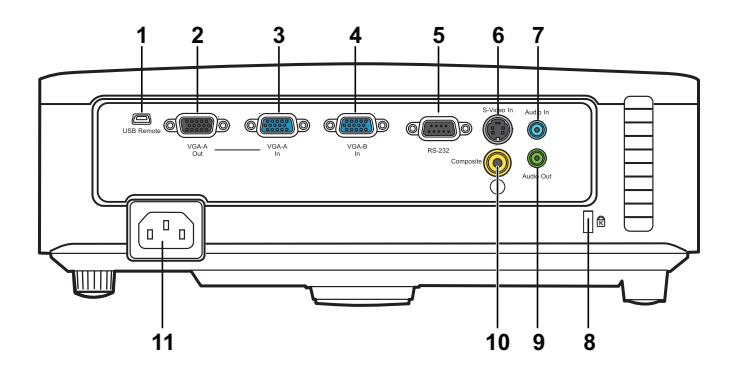

<span id="page-7-8"></span><span id="page-7-7"></span><span id="page-7-4"></span><span id="page-7-2"></span>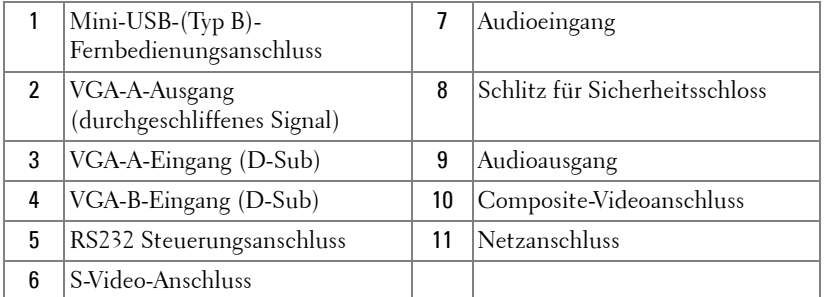

<span id="page-7-5"></span><span id="page-7-3"></span>

<span id="page-7-10"></span><span id="page-7-9"></span><span id="page-7-6"></span>**WARNUNG: Bevor Sie mit den in diesem Kapitel gezeigten Schritten beginnen, beachten Sie die auf [Seite 6](#page-5-1) beschriebenen Sicherheitshinweise.**

## <span id="page-8-2"></span><span id="page-8-0"></span>**Computeranschluss**

#### <span id="page-8-1"></span>**Computer über VGA-Kabel anschließen**

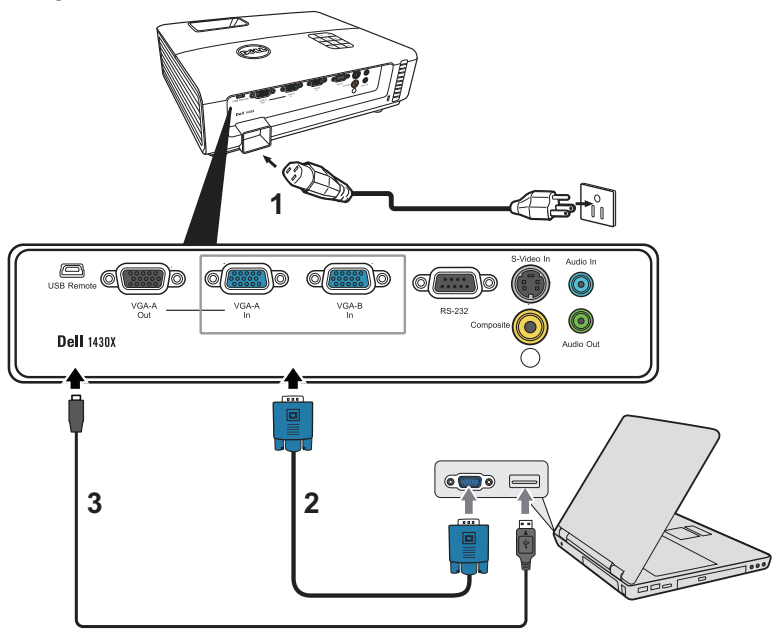

<span id="page-8-5"></span><span id="page-8-4"></span><span id="page-8-3"></span>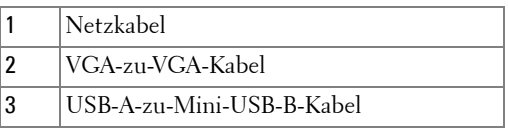

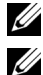

**HINWEIS:** Das Mini-USB-B-Kabel ist nicht im Lieferumfang enthalten.

**HINWEIS:** Das Mini-USB-B-Kabel muss angeschlossen sein, falls Sie die Seite aufwärts- und Seite abwärts-Tasten der Fernbedienung nutzen möchten.

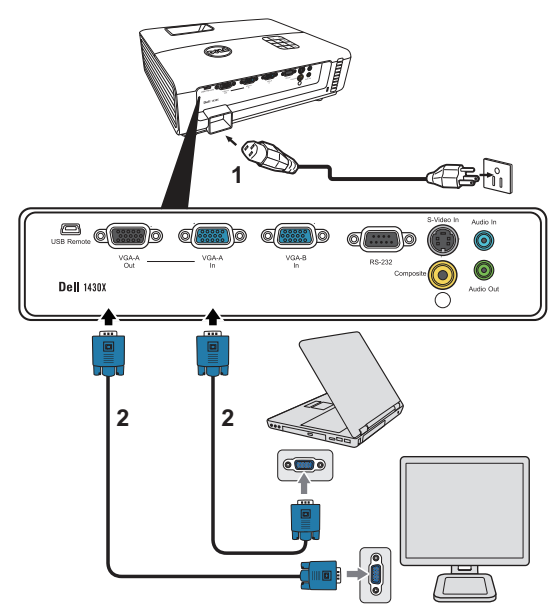

#### <span id="page-9-0"></span>**Monitorverbindung mit VGA-Kabeln durchschleifen**

<span id="page-9-2"></span><span id="page-9-1"></span>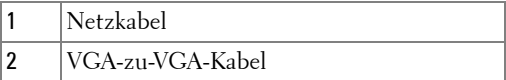

**HINWEIS:** Ihr Projektor wird mit einem VGA-Kabel geliefert. Weitere VGA-Kabel können Sie über die Dell-Webseite www.dell.com erwerben.

## <span id="page-10-0"></span>**DVD-Player anschließen**

#### <span id="page-10-2"></span><span id="page-10-1"></span>**DVD-Player über S-Video-Kabel anschließen**

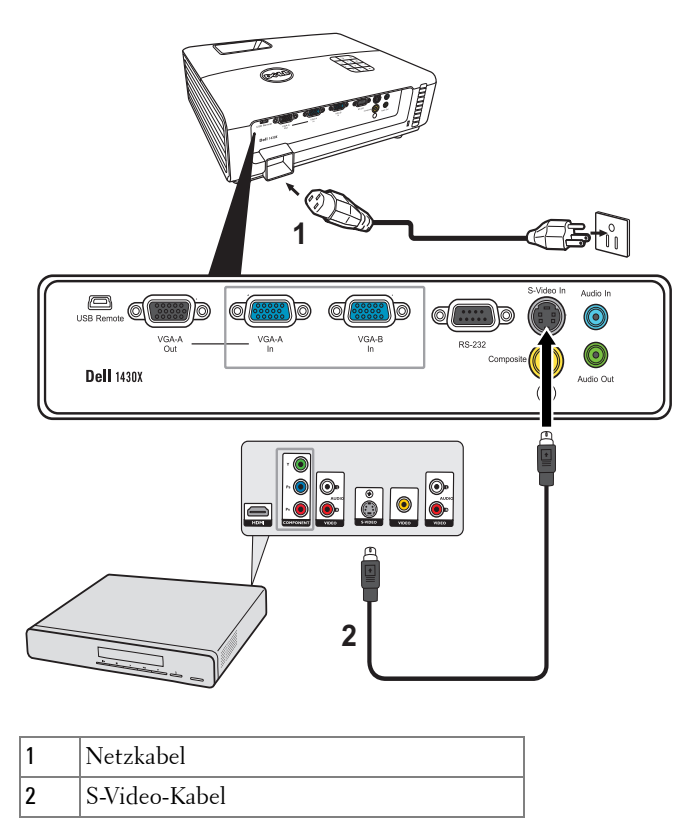

<span id="page-10-4"></span><span id="page-10-3"></span>**HINWEIS:** Das S-Video-Kabel ist nicht im Lieferumfang enthalten. Sie können S-Video-Verlängerungskabel (15 m/30 m) über die Dell-Website www.dell.com erwerben.

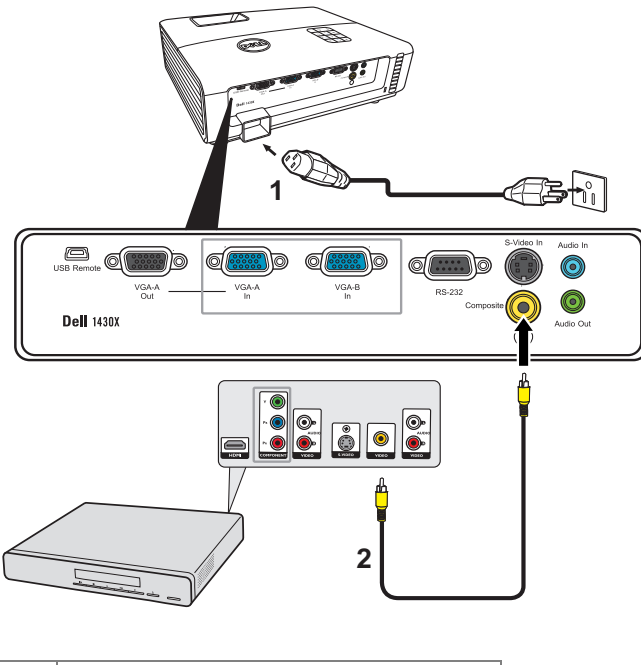

#### <span id="page-11-3"></span><span id="page-11-0"></span>**DVD-Player über Composite-Videokabel anschließen**

<span id="page-11-2"></span><span id="page-11-1"></span>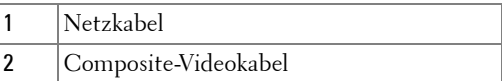

**HINWEIS:** Das Composite-Kabel ist nicht im Lieferumfang enthalten. Sie können Composite-Verlängerungskabel (15 m/30 m) über die Dell-Website www.dell.com erwerben.

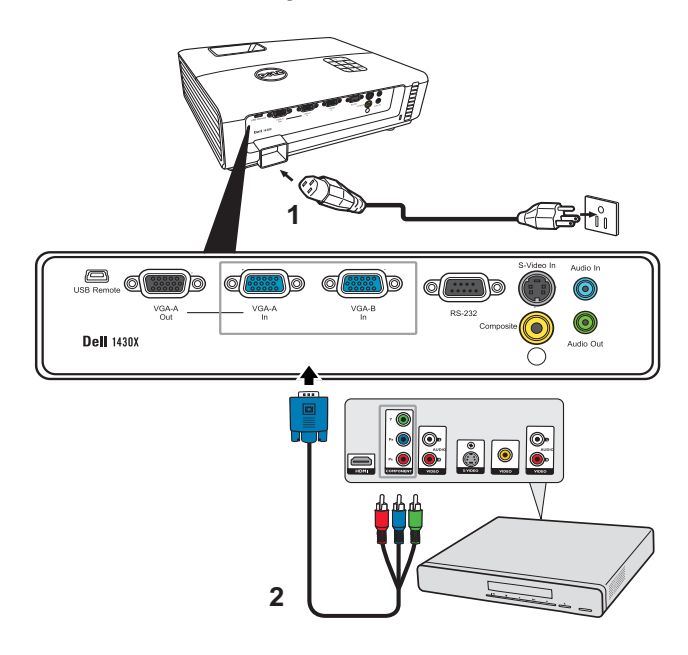

#### <span id="page-12-2"></span><span id="page-12-0"></span>**DVD-Player über Component-Videokabel anschließen**

<span id="page-12-3"></span><span id="page-12-1"></span>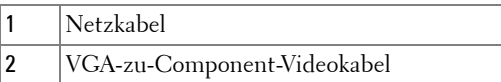

**HINWEIS:** Das VGA-zu-Component-Videokabel ist nicht im Lieferumfang enthalten. Sie können VGA-zu-Component-Verlängerungskabel (15 m/30 m) über die Dell-Website www.dell.com erwerben.

# <span id="page-13-0"></span>**Bedienen des Projektors**

## <span id="page-13-4"></span><span id="page-13-1"></span>**Einschalten des Projektors**

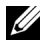

**HINWEIS:** Schalten Sie die Projektor ein, bevor Sie die Signalquelle (Computer, DVD-Player, etc.) einschalten. Die Lampe der Ein/Aus-Taste blinkt so lange blau, bis sie gedrückt wird.

- **1** Entfernen Sie den Objektivschutz.
- **2** Schließen Sie das Netzkabel und die notwendigen Signalkabel an. Informationen zum Anschließen des Projektors finden Sie unter ["Projektor anschließen" auf](#page-7-1)  [Seite 8.](#page-7-1)
- **3** Drücken Sie die **Ein/Aus**-Taste (siehe ["Bedienfeld verwenden" auf Seite 19](#page-18-0) zur genauen Position der **Ein/Aus**-Taste).
- **4** Schalten Sie dann die Signalquelle (Computer, DVD-Player usw.) ein.
- **5** Schließen Sie die Signalquelle über ein passendes Kabel an den Projektor an. Unter ["Projektor anschließen" auf Seite 8](#page-7-1) finden Sie Hinweise zum Anschluss von Signalquellen an den Projektor.
- **6** Die Eingangsquelle des Projektors ist auf VGA-A voreingestellt. Wechseln Sie die Eingangsquelle, wenn nötig.
- **7** Falls mehrere Quellen an den Projektor angeschlossen sind, drücken Sie die Taste **Quelle** auf der Fernbedienung oder dem Bedienfeld, um die gewünschte Quelle auszuwählen. Unter ["Bedienfeld verwenden" auf Seite 19](#page-18-0) und ["Verwendung der](#page-20-0)  [Fernbedienung" auf Seite 21](#page-20-0) erfahren Sie, wo sich die **Quelle**-Taste befindet.

## <span id="page-13-3"></span><span id="page-13-2"></span>**Ausschalten des Projektors**

**VORSICHT:** Trennen Sie den Projektor erst dann vom Stromnetz, wenn er entsprechend der nachfolgend beschriebenen Schritte ausgeschaltet wurde.

**1** Drücken Sie auf die **Ein/Aus**-Taste.

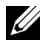

**HINWEIS:** Die Meldung "**Drücken Sie auf die Ein/Aus-Taste, um den Projektor auszuschalten**" wird angezeigt. Die Meldung verschwindet nach 5 Sekunden von selbst und kann auch mit der Menu-Taste ausgeblendet werden.

**2** Drücken Sie erneut auf die **Ein/Aus**-Taste. Die Lüfter laufen weitere 60 Sekunden lang.

**3** Um den Projektor schnell auszuschalten, halten Sie die Ein/Aus-Taste 1 Sekunde lang gedrückt, während die Lüfter des Projektors noch laufen.

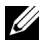

**HINWEIS:** Warten Sie 60 Sekunden, bevor Sie den Projektor erneut einschalten, damit sich die Innentemperatur stabilisieren kann.

<span id="page-14-3"></span>**4** Trennen Sie das Netzkabel von der Steckdose und dem Projektor.

### <span id="page-14-0"></span>**Einstellen des Projektionsbildes**

#### <span id="page-14-1"></span>**Anheben des Projektors**

- **1** Heben Sie den Projektor auf den gewünschten Anzeigewinkel an und drücken Sie auf die Schnellauslösetaste.
- **2** Mit Hilfe des Einstellrades können Sie eine Feineinstellung des Anzeigewinkels vornehmen.

#### <span id="page-14-2"></span>**Absenken des Projektors**

**1** Heben Sie den Projektor an, wenn Sie auf die Schnellauslösetaste drücken. Lassen Sie den Projektor anschließend langsam herunter und verwenden Sie das Einstellrad, um eine Feineinstellung des Anzeigewinkels vorzunehmen.

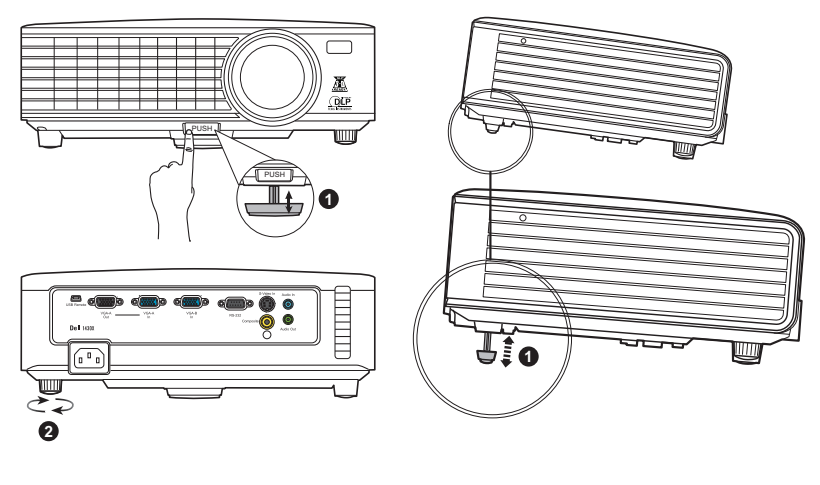

<span id="page-14-5"></span><span id="page-14-4"></span>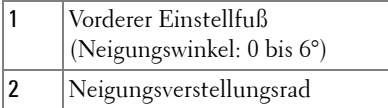

## <span id="page-15-1"></span><span id="page-15-0"></span>**Einstellen von Zoom und Bildschärfe**

- **WARNUNG: Um den Projektor vor Schäden zu schützen, stellen Sie sicher, dass das Zoomobjektiv und der höhenverstellbare Fuß vollständig eingefahren sind, bevor Sie den Projektor an einen anderen Ort tragen oder in die Tragetasche verpacken.**
- **1** Drehen Sie den Zoom-Regler, um das Projektionsbild zu vergrößern bzw. zu verkleinern.
- **2** Drehen Sie zum Einstellen der Bildschärfe am Fokusring. Ein Scharfstellen des Projektionsbildes ist bei einem Abstand des Projektors zur Leinwand zwischen 1 und 8 m möglich.

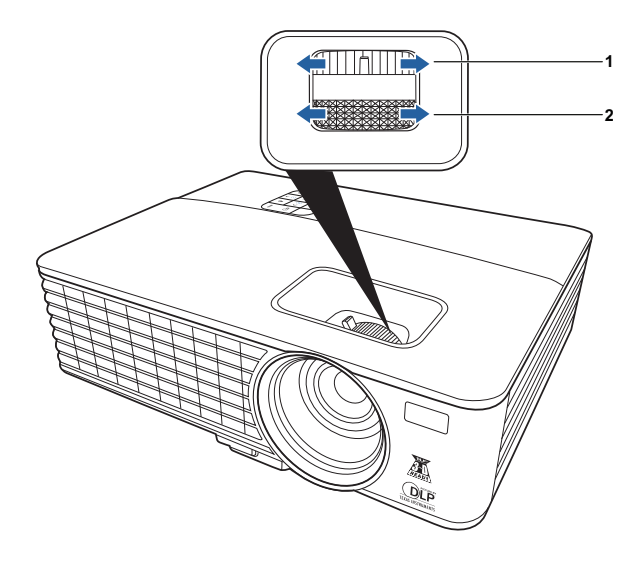

<span id="page-15-3"></span><span id="page-15-2"></span>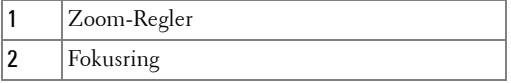

## <span id="page-16-0"></span>**Einstellen der Bildgröße**

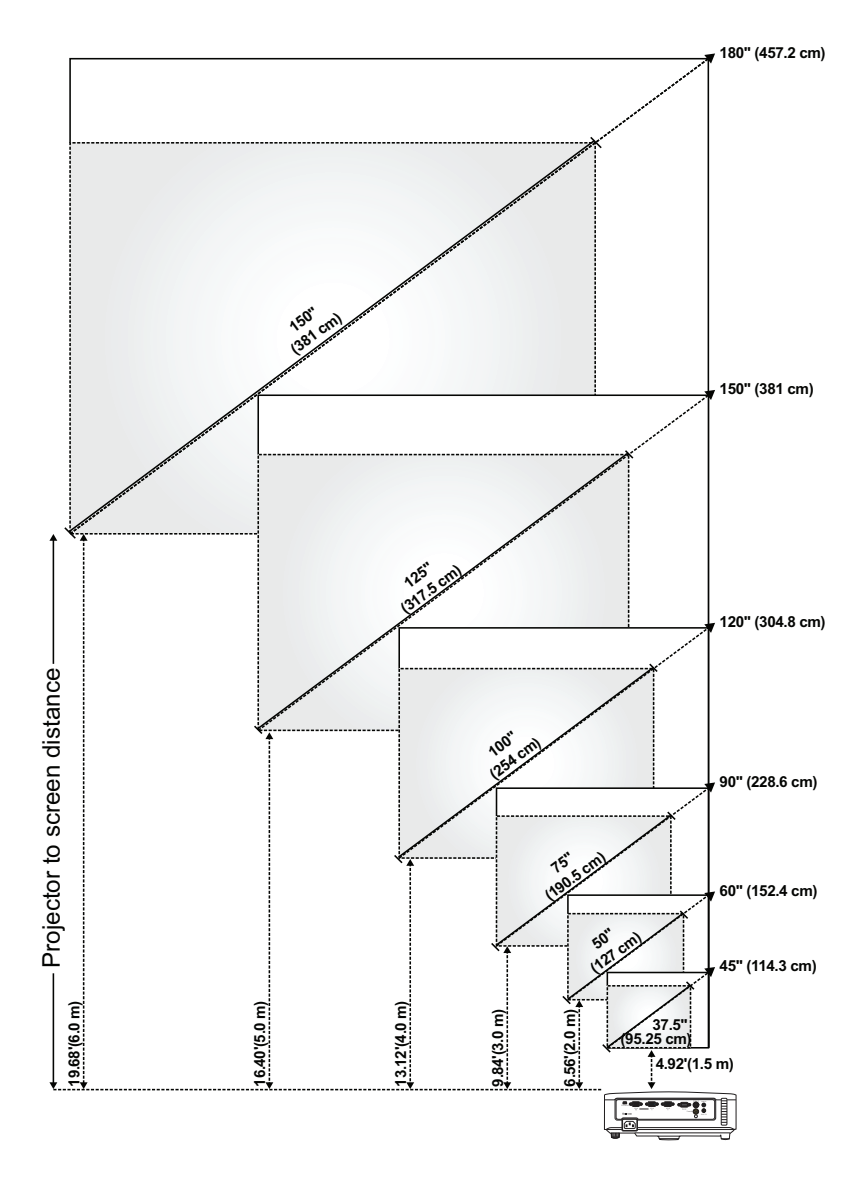

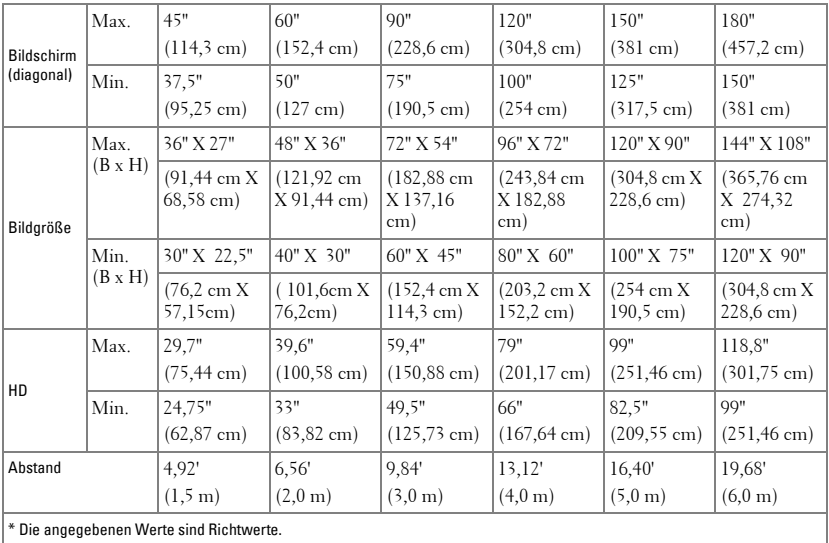

## <span id="page-18-1"></span><span id="page-18-0"></span>**Bedienfeld verwenden**

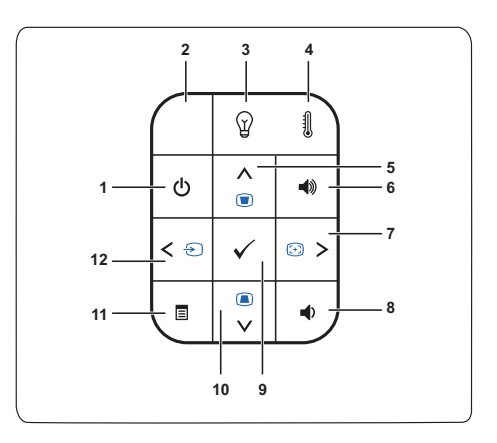

<span id="page-18-2"></span>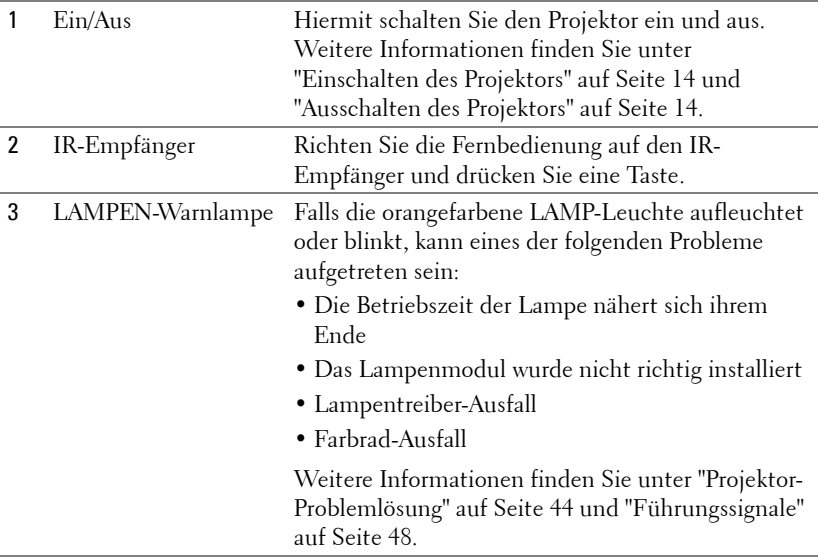

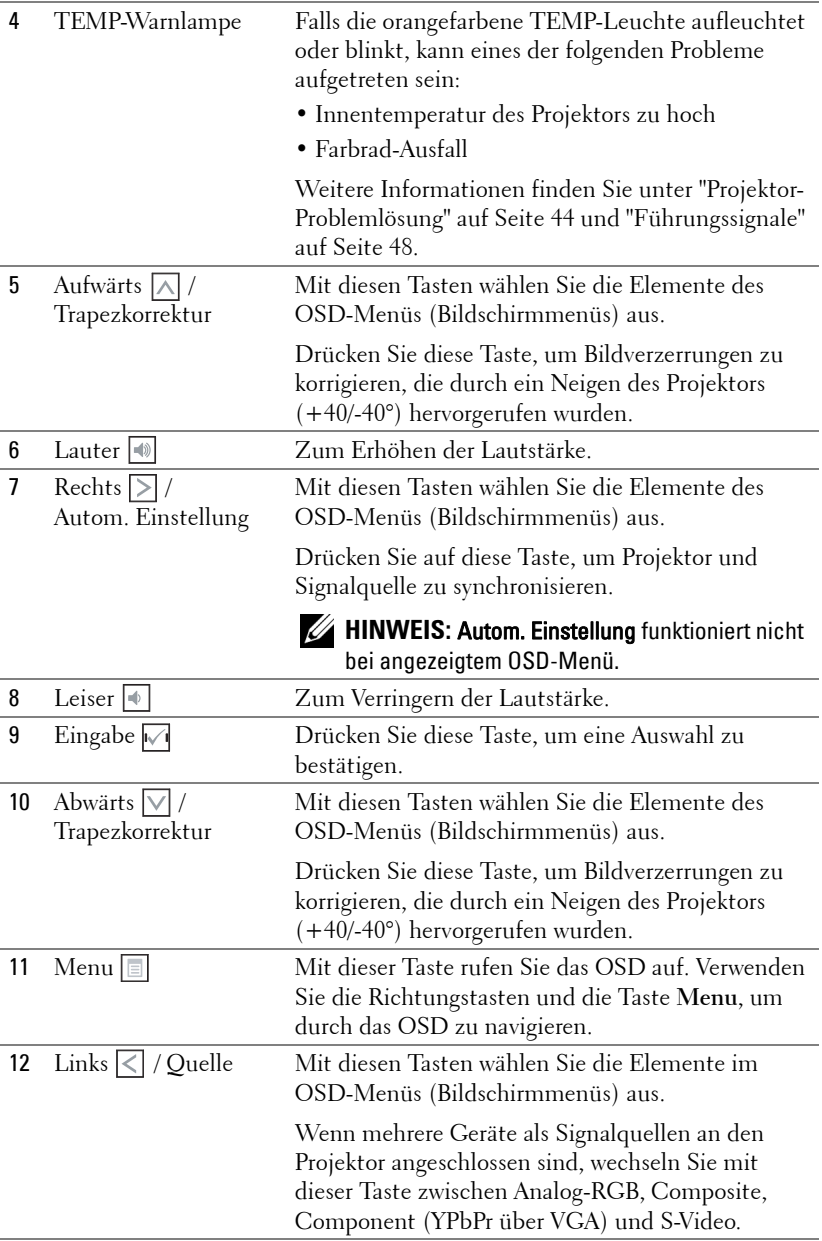

## <span id="page-20-1"></span><span id="page-20-0"></span>**Verwendung der Fernbedienung**

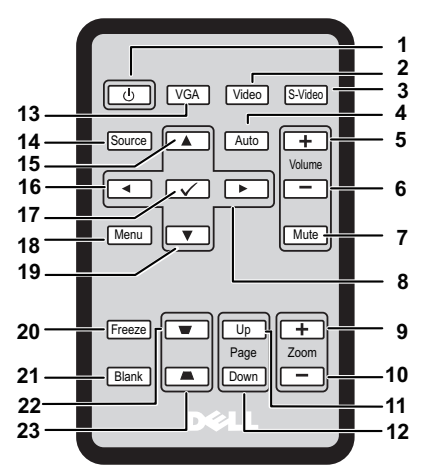

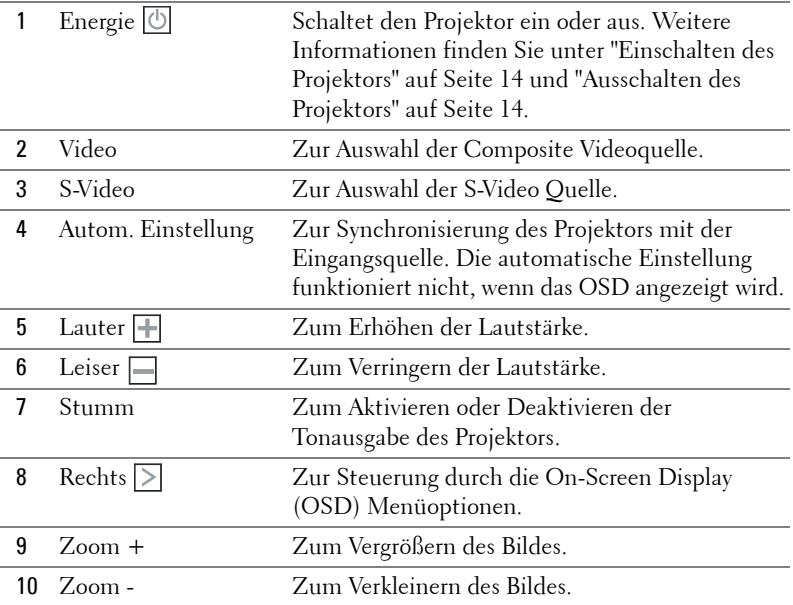

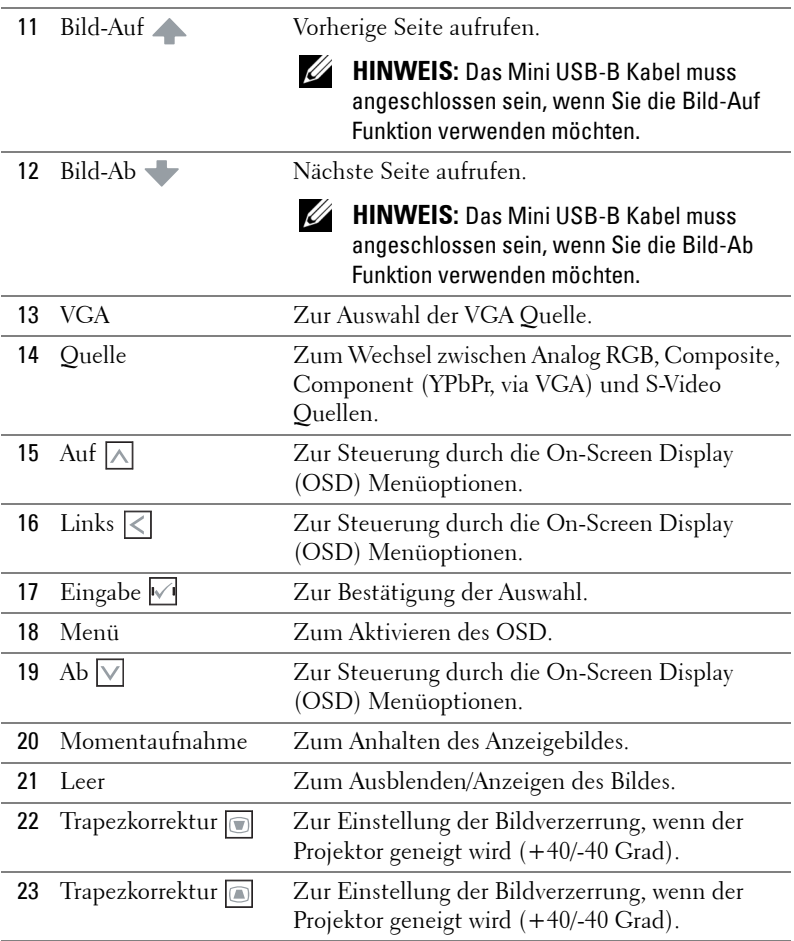

### <span id="page-22-0"></span>**Einlegen der Batterien in die Fernbedienung**

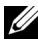

**HINWEIS:** Entfernen Sie die Batterien aus der Fernbedienung, wenn sie nicht verwendet wird.

**1** Schieben und halten Sie den Verschlussarm, während Sie die Batteriehalterung herausziehen.

**2** Prüfen Sie die auf der Batterie angegebene Polarität (+/-).

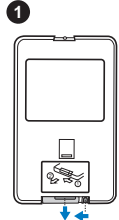

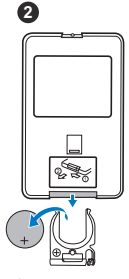

**3**

**3** Legen Sie die Batterie ein und richten Sie die Polarität an den Markierung im Batteriefach aus.

**4** Schieben Sie die Batteriehalterung wieder zurück.

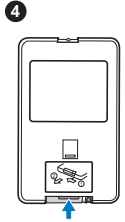

## <span id="page-23-0"></span>**Betriebsbereich der Fernbedienung**

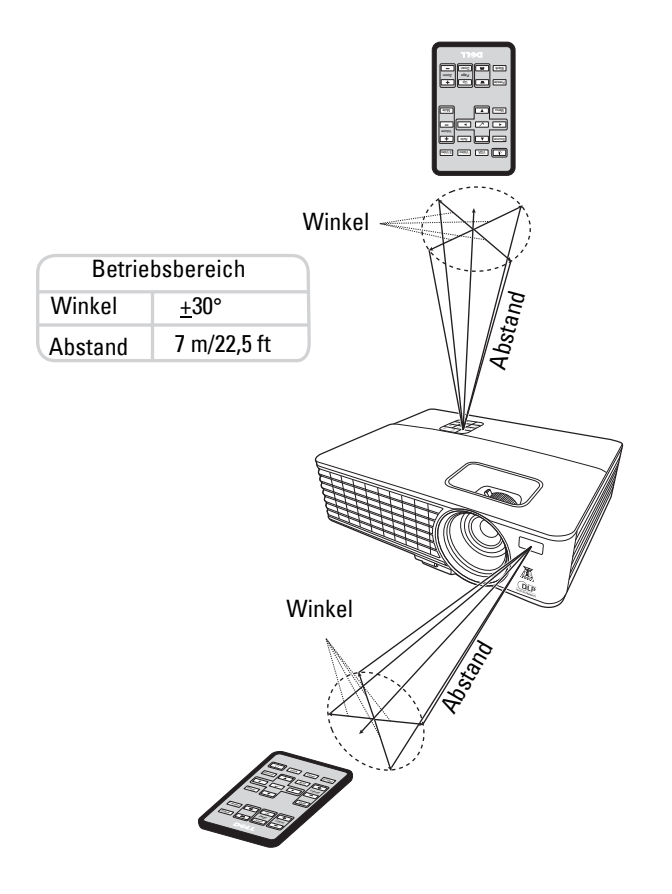

**HINWEIS:** Der tatsächliche Betriebsbereich kann von der Abbildung geringfügig abweichen. Eine schwache Batterie wird ebenfalls dazu führen, dass sich der Projektor nicht mehr richtig über die Fernbedienung steuern lässt.

## <span id="page-24-2"></span><span id="page-24-0"></span>**Verwendung des On-Screen Display**

- Der Projektor verfügt über ein mehrsprachiges On-Screen Display (OSD) Menü, dass mit oder ohne eine Eingabequelle angezeigt werden kann.
- Um durch die Registerkarten im Hauptmenü zu steuern, drücken Sie auf  $\leq$  oder auf dem Bedienfeld oder der Fernbedienung.
- Um ein Untermenü auszuwählen, drücken Sie auf M auf dem Bedienfeld oder der Fernbedienung.
- Um eine Option auszuwählen, drücken Sie auf  $\wedge$  oder  $\vee$  auf dem Bedienfeld oder der Fernbedienung. Die Farbe wechselt zu dunkelblau. Wenn eine Option ausgewählt ist, wechselt die Farbe zu dunkelblau.
- Verwenden Sie  $\leq$  oder  $\geq$  auf dem Bedienfeld oder der Fernbedienung, um die Einstellungen zu ändern.
- Um zurück zum Hauptmenü zu gelangen, drücken Sie auf M auf dem Bedienfeld oder der Fernbedienung.
- Um das OSD zu beenden, drücken Sie auf oder direkt auf die **Menü**-Taste auf dem Bedienfeld oder der Fernbedienung.

**HINWEIS:** Die OSD-Struktur und Einstellung ist bei den 1420X und 1430X Modellen identisch.

#### <span id="page-24-3"></span><span id="page-24-1"></span>**Eingabequelle**

Im Menü Eingangsquelle können Sie die Eingangsquelle des Projektors auswählen.

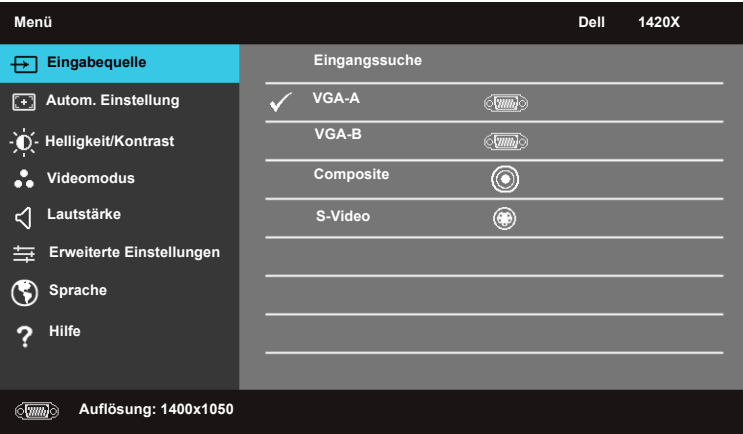

**EINGANGSSUCHE—**Wählen Sie **Aus** (Standard), um das aktuelle Eingangssignal einzustellen. Wenn Sie die **Quelle**-Taste bei Einstellung des **Eingangssuche**-Modus auf **Aus** drücken, können Sie das Eingangssignal manuell auswählen. Wählen Sie **Ein**, um die verfügbaren Eingangssignale automatisch zu erkennen. Wenn Sie bei eingeschaltetem Projektor auf die **Quelle**-Taste drücken, wird das nächste verfügbare Eingangssignal automatisch gefunden.

**VGA-A—**Drücken Sie auf **M** zur Erkennung eines VGA-A Signals. **VGA-B**—Drücken Sie auf  $\sqrt{ }$  zur Erkennung eines VGA-B Signals. **COMPOSITE—**Drücken Sie auf  $\sqrt{ }$  zur Erkennung eines Composite Video Signals. **S-VIDEO—**Drücken Sie auf **Zur Erkennung eines S-Video Signals.** 

#### <span id="page-25-0"></span>**Autom. Einstellung**

Autom. Einstellung stellt die **Frequenz** und **Tracking** im PC-Modus automatisch ein.

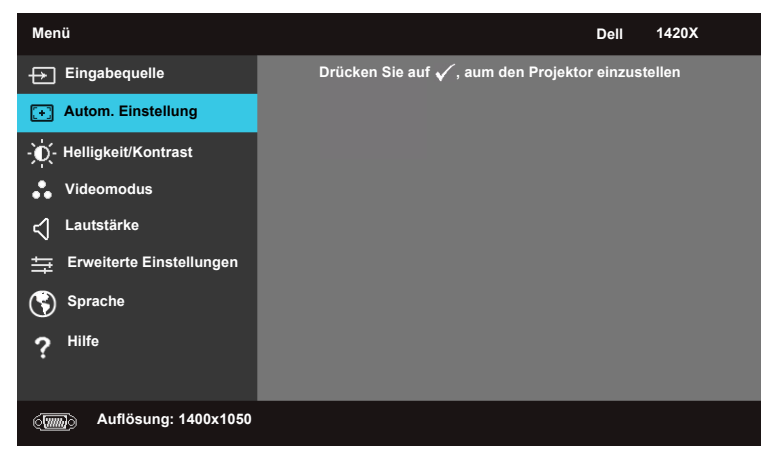

#### <span id="page-26-0"></span>**Helligkeit/Kontrast**

Im Menü Helligkeit/Kontrast können Sie die Helligkeits-/Kontrasteinstellungen des Projektors einstellen.

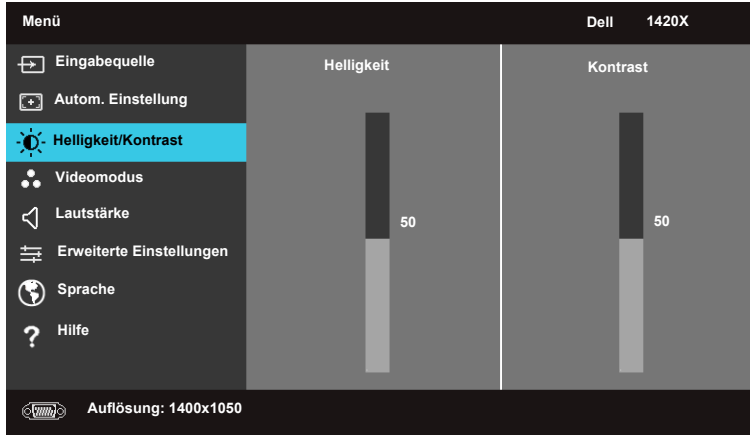

HELLIGKEIT-Verwenden Sie <a>
I<br/>und <a>
U<br/> zur Einstellung der Bildhelligkeit. KONTRAST—Verwenden Sie  $\boxed{\wedge}$  und  $\boxed{\vee}$ , um den Kontrast einzustellen.

#### <span id="page-27-0"></span>**Videomodus**

Im Menü Videomodus können Sie das Anzeigebild optimieren: **Präsentation**, **Hell**, **Film**, **sRGB** (bietet eine genauere Farbwiedergabe) und **Benutzer** (Festlegen Ihrer bevorzugten Einstellungen).

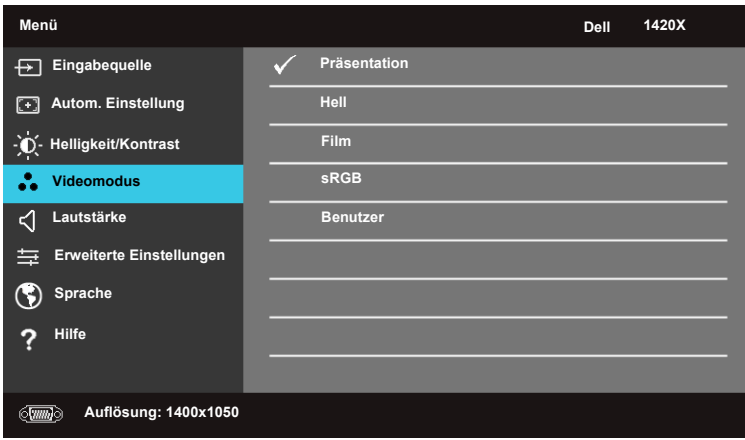

#### <span id="page-27-1"></span>**Lautstärke**

Im Menü Lautstärke können Sie die Lautstärkeeinstellungen des Projektors anpassen.

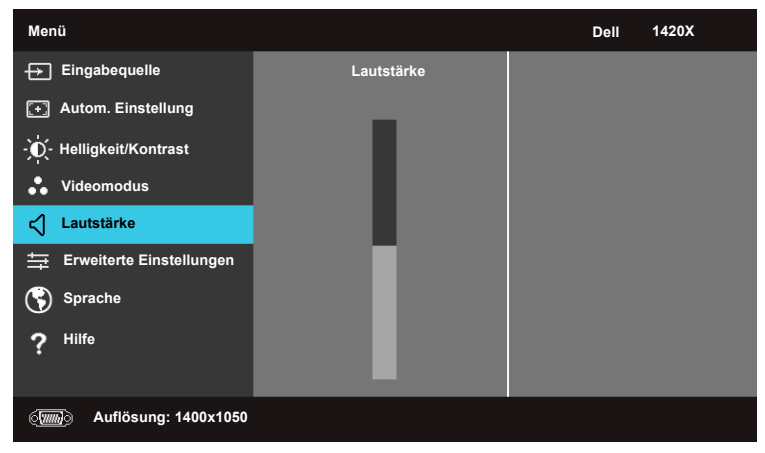

LAUTSTÄRKE-Drücken Sie auf  $\boxed{\wedge}$  zum Erhöhen der Lautstärke und auf  $\boxed{\vee}$  zum Verringern der Lautstärke.

#### <span id="page-28-0"></span>**Erweiterte Einstellungen**

Im Menü Erweiterte Einstellungen können Sie die Einstellungen für **Bild**, **Anzeige**, **Projektor**, **Menü**, **Energie** und Information ändern.

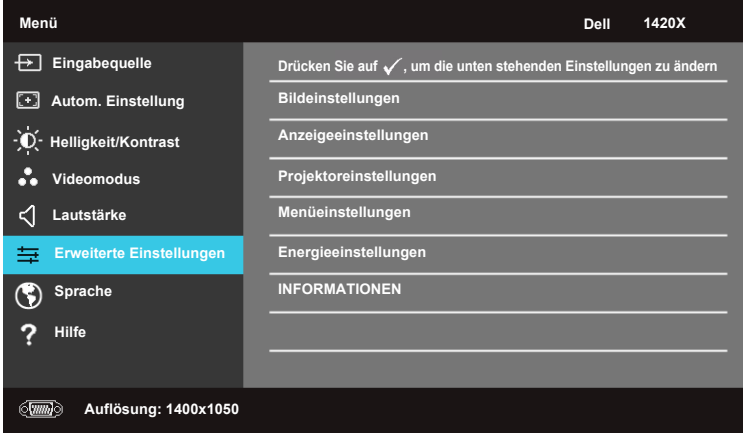

#### **Bildeinstellungen (Im PC Modus)**

Wählen und drücken Sie auf  $\boxed{\smash[b]{\hspace{-0.4cm}\sqrt{\hspace{-0.4cm}}}}$ , um die Bildeinstellungen zu aktivieren. Das Menü Bildeinstellungen bietet die folgenden Optionen:

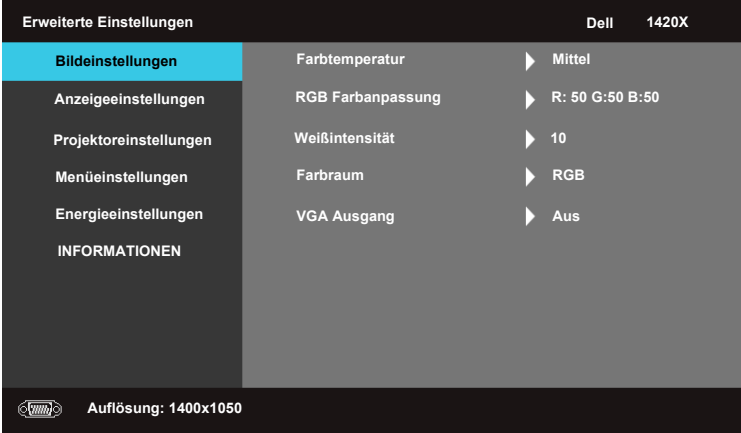

**FARBTEMPERATUR—**Zur Einstellung der Farbtemperatur. Der Bildschirm erscheint bei höheren Farbtemperaturen kühler und bei niedrigeren Farbtemperaturen wärmer. Wenn Sie die Werte im Menü **RGB Farbanpassung** einstellen, wird der Modus Benutzerdefiniert aktiviert. Die Werte werden im Modus Benutzerdefiniert gespeichert.

**RGB FARBANPASSUNG—**Zur manuellen Einstellung der Farben Rot, Grün und Blau.

**WEIßINTENSITÄT—Verwenden Sie**  $\boxed{\wedge}$  **und**  $\boxed{\vee}$ **, um die Weißintensität einzustellen.** 

**FARBRAUM—**Zur Auswahl des Farbraums, Optionen sind: RGB, YCbCr und YPbPr.

**VGA AUSGANG—**Wählen Sie **Ein** oder **Aus** zum Aktivieren oder Deaktivieren der VGA-Ausgabe, wenn sich der Projektor im Standbymodus befindet. Der Standardwert ist **Aus**.

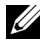

**HINWEIS:** Wenn Sie die Einstellungen für Farbtemperatur, RGB Farbanpassung und Weißintensität anpassen, wechselt der Projektor automatisch zu Benutzer.

#### **Bildeinstellungen (Im Video-Modus)**

Wählen und drücken Sie auf  $\sqrt{ }$ , um die Bildeinstellungen zu aktivieren. Das Menü Bildeinstellungen bietet die folgenden Optionen:

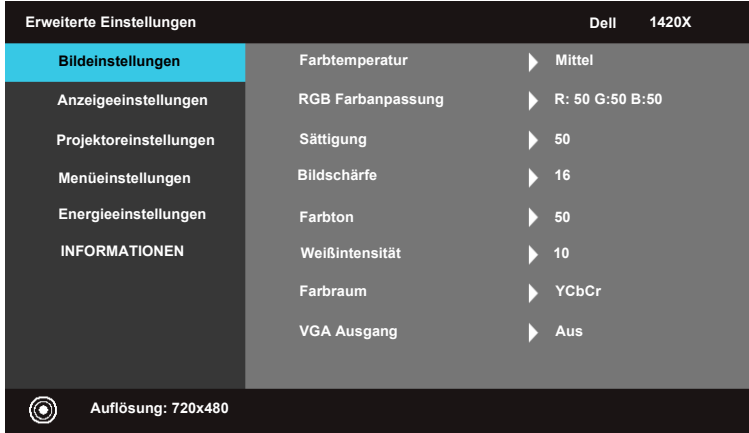

**FARBTEMPERATUR—**Zur Einstellung der Farbtemperatur. Der Bildschirm erscheint bei höheren Farbtemperaturen kühler und bei niedrigeren Farbtemperaturen wärmer. Wenn Sie die Werte im Menü **RGB Farbanpassung** einstellen, wird der Modus Benutzer aktiviert. Die Werte werden im Modus Benutzer gespeichert.

**RGB FARBANPASSUNG—**Zur manuellen Einstellung der Farben Rot, Grün und Blau.

**SÄTTIGUNG—**Zur Einstellng der Videoquelle von Schwarz und Weiß in vollgesättigte Farben. Drücken Sie auf  $\nabla$ , um den Farbanteil im Bild zu verringern und auf  $\lfloor \wedge \rfloor$ , um den Farbanteil im Bild zu erhöhen.

**BILDSCHÄRFE—**Drücken Sie auf **V** zum Verringern der Schärfe und auf **A** zum Erhöhen der Schärfe.

FARBTON—Drücken Sie auf  $\nabla$ , um den Grünanteil im Bild zu verringern und auf  $[\wedge]$ , um den Rotanteil im Bild zu erhöhen (nur für NTSC verfügbar).

**WEIßINTENSITÄT—Verwenden Sie |∧| und |√|, um die Weißintensität einzustellen.** 

**FARBRAUM—**Zur Auswahl des Farbraums, Optionen sind: RGB, YCbCr und YPbPr.

**VGA AUSGANG—**Wählen Sie **Ein** oder **Aus** zum Aktivieren oder Deaktivieren der VGA-Ausgabe, wenn sich der Projektor im Standbymodus befindet. Der Standardwert ist **Aus**.

**HINWEIS:** Wenn Sie die Einstellungen für Farbtemperatur, RGB Farbanpassung, Sättigung, Bildschärfe, Farbton und Weißintensität anpassen, wechselt der Projektor automatisch zu Benutzer.

#### **Bildeinstellungen (Keine Eingangsquelle)**

Wählen und drücken Sie auf  $\sqrt{ }$ , um die Bildeinstellungen zu aktivieren. Das Menü Bildeinstellungen bietet die folgenden Optionen:

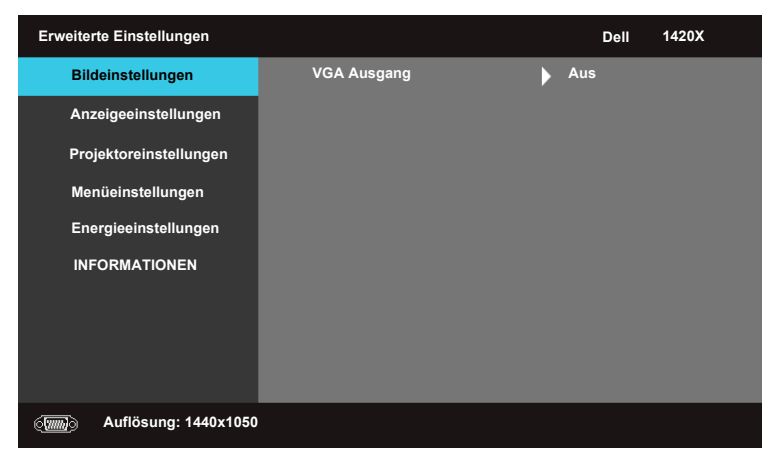

**VGA AUSGANG—**Wählen Sie **Ein** oder **Aus** zum Aktivieren oder Deaktivieren der VGA-Ausgabe, wenn sich der Projektor im Standbymodus befindet. Der Standardwert ist **Aus**.

#### **Anzeigeeinstellungen (Im PC Modus)**

Wählen und drücken Sie auf  $\overline{W}$ , um die Anzeigeeinstellungen zu aktivieren. Das Menü Anzeigeeinstellungen bietet die folgenden Optionen:

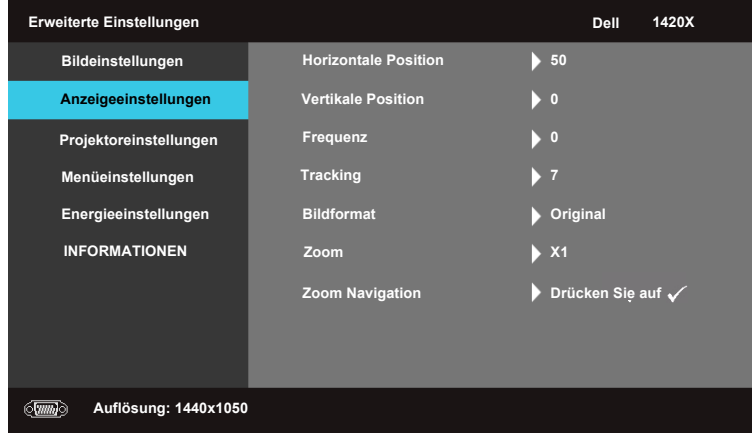

**HORIZONTALE POSITION—**Drücken Sie auf  $\boxed{\wedge}$ , um das Bild nach links zu verschieben und auf  $\nabla$ , um das Bild nach rechts zu verschieben.

**VERTIKALE POSITION—**Drücken Sie auf  $\nabla$ , um das Bild nach unten und auf  $\nabla$ , um das Bild nach oben zu verschieben.

**FREQUENZ—**Zur Änderung der Anzeigedatenfrequenz auf die Frequenz der Grafikkarte Ihres Computers. Wenn Sie ein vertikales Flickerband sehen, verwenden Sie die **Frequenz**-Steuerung für eine Grobeinstellung.

**TRACKING—**Synchronisiert die Phase des Bildschirmsignals mit der Grafikkarte. Wenn Sie ein instabiles oder flackerndes Bild sehen, verwenden Sie **Tracking** , um es zu korrigieren. Dies ist eine Feineinstellung.

**BILDFORMAT—**Zur Auswahl des Seitenverhältnisses zur Einstellung, wie das Bild dargestellt wird.

- Original Wählen Sie Original zum Beibehalten des Seitenverhältnisses des projizierten Bildes der Eingangsquelle.
- 16:9 Die Eingangsquelle wird skaliert, um auf die Bildschirmbreite zur Anzeige eines 16:9 Bildes zu passen.
- 4:3 Die Eingangsquelle wird skaliert, um auf den Bildschirm zur Anzeige eines 4:3 Bildes zu passen.

**ZOOM—**Drücken Sie auf  $\sqrt{\ }$  und  $\sqrt{\ }$ , um das Bild zu zoomen.

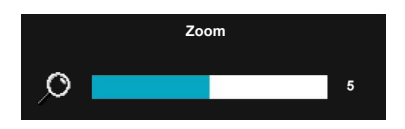

Stellen Sie die Bildskalierung durch Drücken von **Zoom+** oder **Zoom-** auf der Fernbedienung ein.

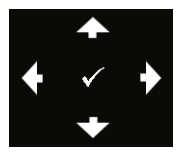

**ZOOM NAVIGATION—**Drücken Sie auf  $\sqrt{ }$ , um das Zoom Navigation Menü zu aktivieren. Verwenden Sie  $|\langle| \rangle$   $|\rangle$   $|\wedge|$   $|\vee|$ , um auf dem Projektionsbildschirm zu steuern.

#### **Anzeigeeinstellungen (Im Video-Modus)**

Wählen und drücken Sie auf  $\sqrt{ }$ , um die Anzeigeeinstellungen zu aktivieren. Das Menü Anzeigeeinstellungen bietet die folgenden Optionen:

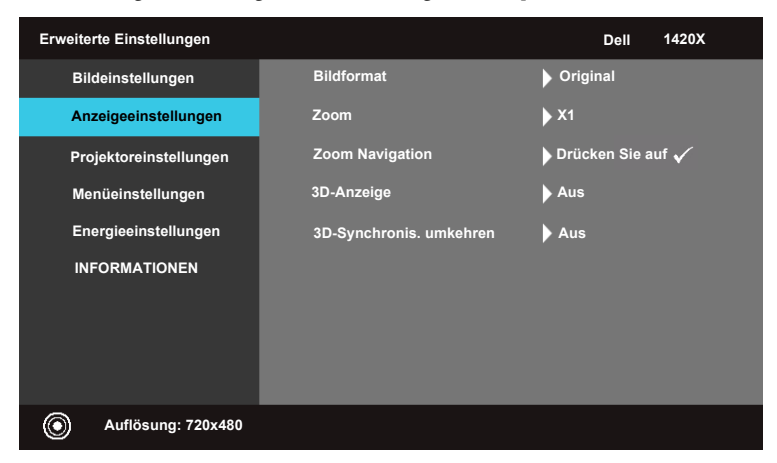

**BILDFORMAT—**Zur Auswahl des Seitenverhältnisses zur Einstellung, wie das Bild dargestellt wird.

- Original Wählen Sie Original zum Beibehalten des Seitenverhältnisses des projizierten Bildes der Eingangsquelle.
- 16:9 Die Eingangsquelle wird skaliert, um auf die Bildschirmbreite zur Anzeige eines 16:9 Bildes zu passen.
- 4:3 Die Eingangsquelle wird skaliert, um auf den Bildschirm zur Anzeige eines 4:3 Bildes zu passen.

**Zoom—**Drücken Sie auf  $\sqrt{\ }$  und  $\sqrt{\ }$ , um das Bild zu zoomen.

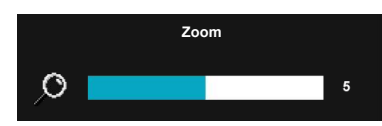

Stellen Sie die Bildskalierung durch Drücken von **Zoom+** oder **Zoom-** auf der Fernbedienung ein.

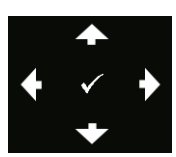

**ZOOM NAVIGATION—**Drücken Sie auf M, um das Zoom Navigation Menü zu aktivieren. Verwenden Sie  $\lvert \leq \rvert$   $\lvert > \rvert$   $\lvert \sqrt{\rvert}$ , um auf dem Projektionsbildschirm zu steuern.

**3D-ANZEIGE —**Wählen Sie Ein, um die 3D Anzeigefunktion zu starten (Standard ist Aus).

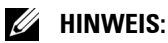

- **1** Wenn Sie ein 3D-Erlebnis erschaffen möchten, benötigen Sie noch einige weitere Komponenten:
	- a. Computer/Laptop mit einer vierfach gepufferten Grafikkarte mit 120 Hz-Signalausgang.
	- b. "Aktive" 3D-Brille mit DLP Link.
	- c. 3D-Inhalte. Siehe "Hinweis 4".
	- d. 3D-Player. (Beispiel: ein stereoskopisches Wiedergabegerät...)
- **2** Aktivieren Sie die 3D-Funktion, wenn alle nachstehend genannten Bedingungen erfüllt sind:
	- a. Ein Computer/Laptop mit einer Grafikkarte, die via VGA-Kabel eine Signalausgabe von 120 Hz unterstützt.
	- b. Die Eingabe von 3D-Inhalten via Video und S-Video.
- **3** "Die Auswahl 3D-Anzeige" ist im Menü "Anzeigeeinstellungen der Erweiterten Einstellungen" nur dann aktiviert, wenn der Projektor eine der oben genannten Eingänge erkennt.
- **4** Die folgenden Eingänge und Auflösungen werden für 3D unterstützt:
	- a. VGA 1280 x 720 120 Hz, 1024 x 768 120 Hz und 800 x 600 120 Hz
	- b. Composite/S-Video 60 Hz
	- c. Component 480i
- **5** Das empfohlene VGA-Signal eines Laptops ist die Einzelmodusausgabe (der Dualmodus wird nicht empfohlen).

**3D-SYNCHRONIS. UMKEHREN —**Falls ein ungleichmäßiges oder überlappendes Bild beim Tragen der DLP-3D-Brille angezeigt wird, müssen Sie möglicherweise zur Erzielung einer optimalen Abstimmung der Links-Rechts-Bildfolge und damit der Gewährleistung einer korrekten Bildanzeige die 'Invertieren'-Funktion ausführen. (bei DLP-3D-Brillen)

#### **Projektoreinstellungen**

Wählen und drücken Sie auf  $\sqrt{ }$ , um die Projektoreinstellungen zu aktivieren. Das Menü Projektoreinstellungen bietet die folgenden Optionen:

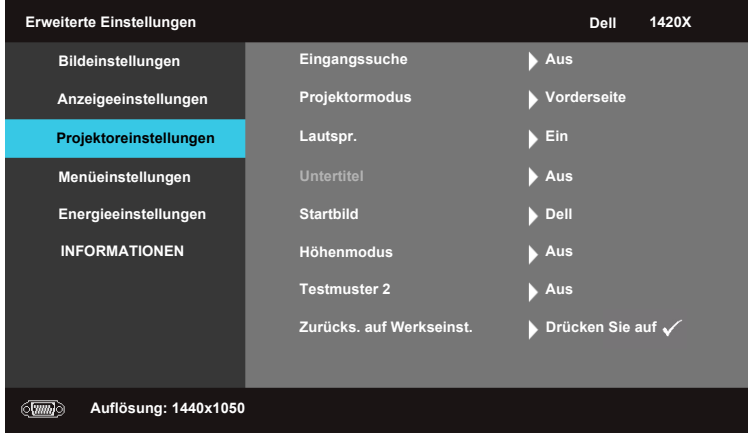

**EINGANGSSUCHE—**Wählen Sie **Aus** (Standard), um das aktuelle Eingangssignal einzustellen. Wenn Sie die Quelle-Taste bei Einstellung des **Eingangssuche**-Modus auf **Aus** drücken, können Sie das Eingangssignal manuell auswählen. Wählen Sie **Ein**, um die verfügbaren Eingangssignale automatisch zu erkennen. Wenn Sie bei eingeschaltetem Projektor auf die **Quelle**-Taste drücken, wird das nächste verfügbare Eingangssignal automatisch gefunden.

**PROJEKTORMODUS—**Ermöglicht die Wahl des Projektormodus, je nach Art der Projektormontage.

- Vorderseite Dies ist die Standardoption.
- Decke vorne- Deckenhalterung Der Projektor stellt das Bild bei einer Deckenmontage auf den Kopf.
- Rückseite Der Projektor spiegelt das Bild, so dass der Projektor hinter einer durchscheinenden Leinwand aufgestellt werden kann.
- Decke hinten Deckenhalterung Der Projektor kehrt das Bild um und stellt es auf den Kopf. Bei einer Deckenmontage können Sie hinter einer durchscheinenden Leinwand projizieren.

**LAUTSPR. —**Wählen Sie **Ein**, um den Lautsprecher zu aktivieren. Wählen Sie **Aus**, um den Lautsprecher zu deaktivieren.

**UNTERTITEL—**Wählen Sie **Ein**, um Untertitel und das Untertitelmenü zu aktivieren. Wählen Sie eine entsprechende Untertiteloption: CC1, CC2, CC3 und CC<sub>4</sub>.

**HINWEIS:** Die Untertitel Option ist nur für NTSC verfügbar.

**STARTBILD—**Das Standard Hintergrundbild ist das Dell Logo.

**HÖHENMODUS—**Wählen Sie **Ein**, wenn Sie sich auf einer Höhe zwischen 1500 m und 3000 m befinden.

**TESTMUSTER 2—**Das Testbild können Sie zum Überprüfen von Fokus und Auflösung verwenden.

Zum Ein- und Ausschalten von **Testmuster 2** wählen Sie **Aus, 1** oder **2**. Sie können das Testmuster 1 auch aufrufen, indem Sie die Bedienfeldtasten **in auch Sieber** gleichzeitig 2 Sekunden lang gedrückt halten. Sie können das Testmuster 2 auch aufrufen, indem Sie die Bedienfeldtasten  $\boxed{\equiv}$  und  $\boxed{\leq}$  gleichzeitig 2 Sekunden lang gedrückt halten.

> Focus Focus **DELL PROJECTOR** Focus Focus

Testmuster 2:

Testmuster 1:

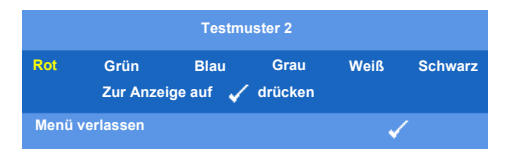

<span id="page-36-2"></span>ZuRÜCKS. AUF WERKSEINST. - Wählen und drücken Sie auf M, um sämtliche Einstellungen auf die Werksvorgaben zurückzusetzen. Die folgende Meldung wird angezeigt.

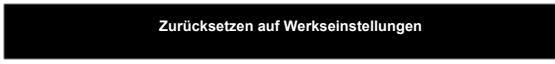

Dazu gehören die Einstellungen für die Signalquellen Computer und Video.

#### **Menüeinstellungen**

Wählen und drücken Sie auf  $\sqrt{ }$ , um die Menüeinstellungen zu aktivieren. Die Menüeinstellungen bestehen aus den folgenden Optionen:

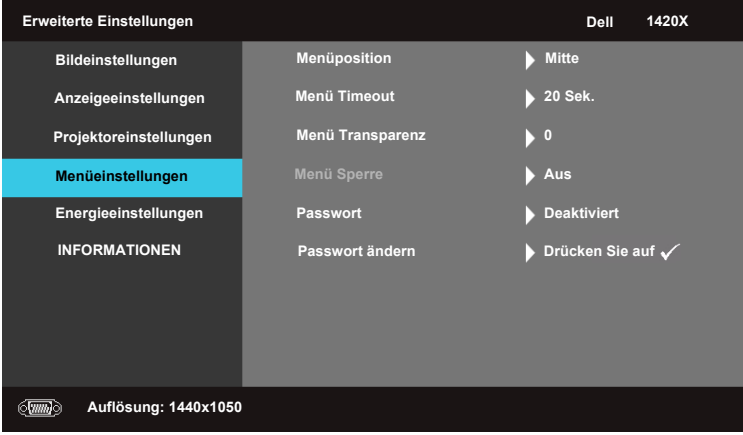

**MENÜPOSITION—**Ermöglicht das Ändern der Position des OSD-Menüs auf dem Bildschirm.

<span id="page-36-1"></span>**MENÜ TIMEOUT—**Hier können Sie eine Zeitvorgabe zur Ausblendung des OSD festlegen. Standardmäßig wird das OSD, wenn keine Aktivität vorliegt, nach 20 Sekunden ausgeblendet.

<span id="page-36-0"></span>**MENÜ TRANSPARENZ—**Wählen Sie das Transparenzniveau für den OSD-Hintergrund.

<span id="page-37-0"></span>**MENÜ SPERRE—**Wählen Sie **Ein**, um die Menüsicherung zu aktivieren, mit der das OSD-Menü ausgeblendet wird. Wenn Sie die Menüsicherungsfunktion bei eingeblendetem Bildschirmmenü deaktivieren möchten, drücken Sie 15 Sekunden lang auf die **Menü**-Taste auf dem Bedienfeld oder der Fernbedienung und deaktivieren Sie anschließend die Funktion.

**PASSWORT—**Wenn die Kennwortsicherung aktiviert ist, erscheint bei Anschließen des Geräts an das Stromnetz und Einschalten auf dem Bildschirm die Aufforderung, das Kennwort einzugeben. Standardmäßig ist diese Funktion deaktiviert. Diese Funktion können Sie mit der Einstellung **Aktiv** in Kraft treten lassen. Falls zuvor ein Kennwort festgelegt wurde, geben Sie zunächst das Kennwort ein und wählen die Funktion anschließend aus. Beim nächsten Einschalten des Projektors ist die Kennwortfunktion aktiviert. Wenn Sie diese Funktion aktiviert haben, werden Sie nach dem Einschalten des Projektors zur Eingabe des Kennworts aufgefordert:

- 1 Erste Aufforderung zur Eingabe des Kennworts:
- **a** Rufen Sie das Menüeinstellungen-Menü auf, drücken Sie auf  $\sqrt{ }$  und wählen anschließend Passwort, um die Kennworteinstellung auf **Aktiv** zu setzen.

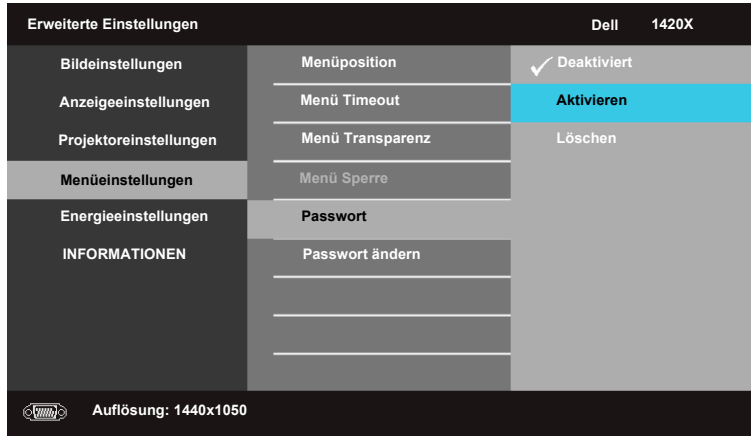

**b** Beim Aktivieren der Kennwortfunktion wird ein spezieller Bildschirm angezeigt: Geben Sie eine vierstellige Zahl ein und drücken Sie anschließend auf  $\sqrt{\phantom{a}}$ .

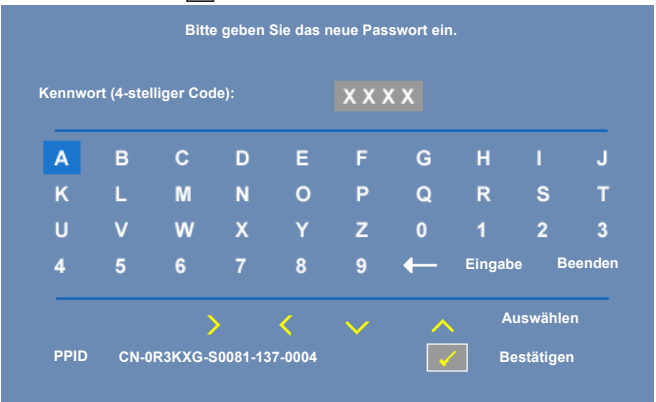

- **c** Geben Sie das Kennwort zum Bestätigen ein zweites Mal ein.
- **d** Wenn das richtige Kennwort eingegeben wurde, können Sie auf alle Funktionen des Projektors zugreifen.
- 2 Falls das Kennwort falsch war, haben Sie noch zwei weitere Versuche. Nach drei ungültigen Versuchen schaltet sich der Projektor automatisch aus.
- **HINWEIS:**Falls Sie das Kennwort vergessen haben, wenden Sie sich an DELL™ oder an qualifiziertes Servicepersonal.
- 3 Zum Abschalten der Kennwortfunktion wählen Sie **Deaktiviert**.
- 4 Wenn Sie das Kennwort löschen möchten, wählen Sie **Löschen.**

**PASSWORT ÄNDERN—**Geben Sie zuerst das ursprüngliche Kennwort und anschließend das neue Kennwort ein, und wiederholen Sie dann das neue Kennwort.

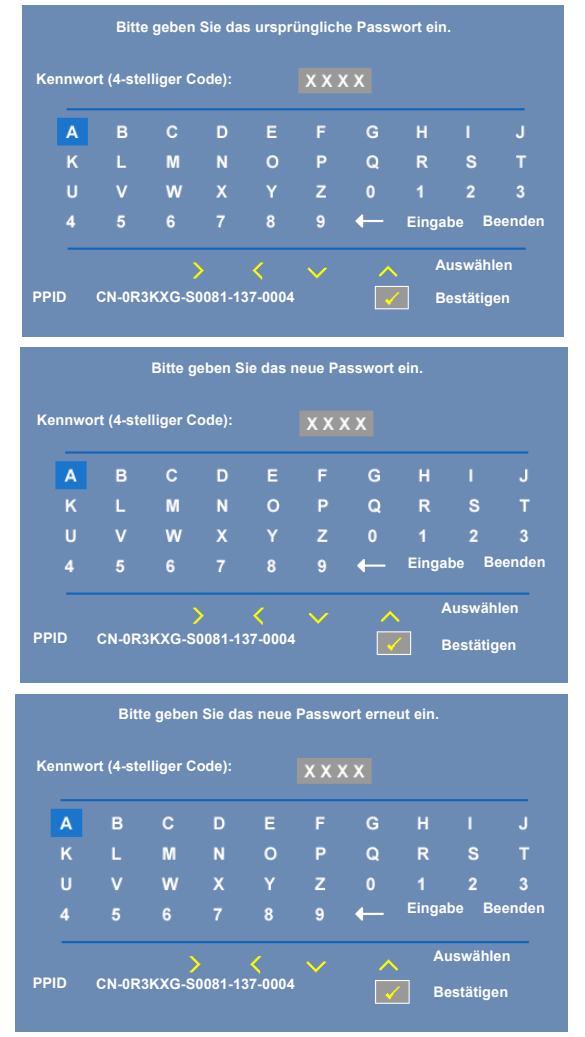

#### <span id="page-40-0"></span>**Energieeinstellungen**

Wählen und drücken Sie auf  $\sqrt{ }$ , um die Energiespareinstellungen zu aktivieren. Das Menü Energiespareinstellungen besteht aus den folgenden Optionen:

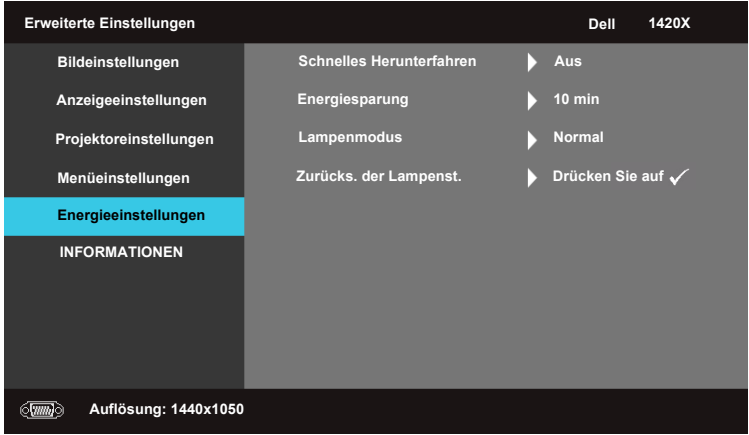

<span id="page-40-2"></span>**SCHNELLES HERUNTERFAHREN—**Wählen Sie **Ein**, um den Projektor mit einem einzigen Drücken der **Ein/Aus**-Taste auszuschalten. Diese Funktion ermöglicht ein schnelles Ausschalten des Projektors bei beschleunigter Lüftergeschwindigkeit. Diese schnelle Ausschaltvorgang ist ein wenig lauter.

**HINWEIS:** Warten Sie 60 Sekunden, bevor Sie den Projektor erneut einschalten, damit sich die Innentemperatur stabilisieren kann. Nach dem Ausschalten dauert es etwas, bis Sie den Projektor wieder einschalten können. Der Lüfter läuft zum Senken der Innentemperatur noch etwa 30 Sekunden bei voller Drehzahl nach.

<span id="page-40-1"></span>**ENERGIESPARUNG—**Wählen Sie **Aus** zum Deaktivieren des Energiesparung-Modus. Per Vorgabe wechselt der Projektor in den Energiesparmodus, wenn innerhalb von 10 Minuten keine Aktivität erkannt wird. 60 Sekunden, bevor der Projektor in den Energiesparmodus wechselt, erscheint eine Warnmeldung mit einem Countdown. Während der Countdown läuft, können Sie den Wechsel in den Energiesparmodus durch Betätigen einer beliebigen Taste verhindern.

Sie können auch eine andere Verzögerungszeit bis zum Wechsel in den Energiesparmodus festlegen. Die Verzögerungszeit steht für den Zeitraum, in dem der Projektor keinen Signaleingang hat. Diese Verzögerungszeit können Sie auf 30, 60, 90 oder 120 Minuten festlegen.

Wird innerhalb des Zeitraums kein Eingangssignal festgestellt, ruft der Projektor den Energiesparmodus auf und schaltet die Lampe aus. Wird innerhalb des Zeitraums ein Eingangssignal festgestellt, schaltet sich der Projektor automatisch ein. Wird innerhalb von zwei Stunden im Energiesparmodus kein Eingangssignal festgestellt, schaltet der Projektor vom Stromsparmodus in den Aus-Modus. Drücken Sie die Ein-/Austaste, um den Projektor einzuschalten.

<span id="page-41-0"></span>**LAMPENMODUS—**Hier können Sie den **Normal** oder **ECO** Modus auswählen.

Der **Normal**-Modus bietet die maximale Leistung. Der **ECO**-Modus bietet eine geringere Leistung, was zu einer längeren Lampenbetriebsdauer, einem leiseren Betrieb und einer geringeren Beleuchtung der Leinwand führt.

ZURÜCKS. DER LAMPENST.—Drücken Sie auf Mund wählen Sie die **Bestätigen**-Option zum Zurücksetzen der Lampenstunden.

#### **INFORMATIONEN**

**Dell 1420X Erweiterte Einstellungen Modellname : 1420X Bildeinstellungen Betriebsstunden : 2 Stunden Anzeigeeinstellungen PPID : CN-0R3KXG-S0081-137-0004Projektoreinstellungen Menüeinstellungen Energieeinstellungen INFORMATIONEN**  $\sqrt{mm}$ **Auflösung: 1440x1050**

Im Informationen-Menü werden die aktuellen Projektoreinstellungen angezeigt.

#### <span id="page-42-0"></span>**Sprache**

Hier können Sie die gewünschte OSD-Sprache einstellen. Drücken Sie auf  $\mathbb{W}$ , um das Menü **Sprache** zu aktivieren.

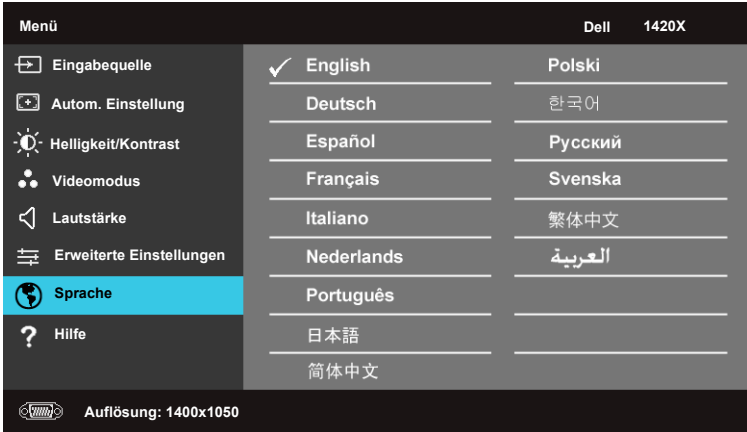

#### <span id="page-42-1"></span>**Hilfe**

Falls Probleme mit dem Projektor auftreten, können Sie zur Fehlerbehebung auf das Hilfemenü zugreifen.

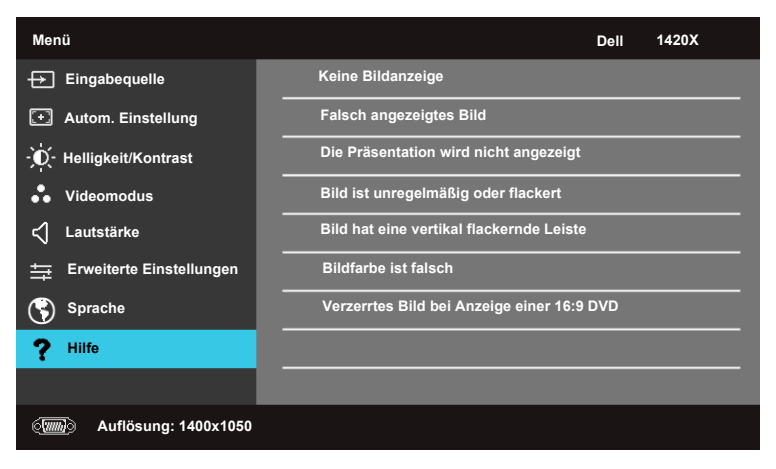

# <span id="page-43-2"></span>**4**

# <span id="page-43-1"></span><span id="page-43-0"></span>**Projektor-Problemlösung**

Sollten Probleme mit dem Projektor auftreten, lesen Sie bitte die folgenden Tipps zur Problemlösung. Falls das Problem fortbesteht, kontaktieren Sie bitte Dell™ (siehe Kontaktaufnahme mit Dell™ auf [Seite 56\)](#page-55-1).

Auf dem Bildschirm wird kein Bild angezeigt

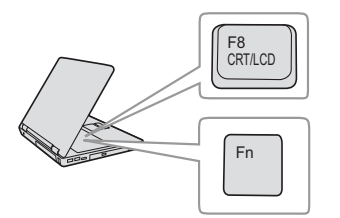

#### **Problem Mögliche Lösung**

- <span id="page-43-3"></span>• Vergewissern Sie sich, dass die Objektivabdeckung entfernt und der Projektor eingeschaltet wurde.
- Vergewissern Sie sich, dass die **Eingabequelle** im OSD-Menü korrekt ist.
- Vergewissern Sie sich, dass die externe Grafikschnittstelle aktiviert wurde. Wenn Sie mit einem tragbaren Dell™-Computer, drücken Sie bitte  $\lceil m \rceil$   $\lceil m \rceil$  (Fn+F8). Bei anderen Computern sehen Sie in der entsprechenden Dokumentation nach. Das Ausgangssignal des Computers entspricht nicht den gängigen Industriestandards. In diesem Fall aktualisieren Sie den Grafikkartentreiber des Computers. Bei Dell-Computern besuchen Sie bitte **support.dell.com**.
- Vergewissern Sie sich, dass die Kabel richtig angeschlossen sind. Siehe ["Projektor anschließen"](#page-7-1)  [auf Seite 8](#page-7-1).
- Vergewissern Sie sich, dass die Anschlussstifte weder verbogen noch abgebrochen sind.
- Vergewissern Sie sich, dass die Lampe richtig installiert ist (siehe ["Auswechseln der Lampe" auf](#page-48-0)  [Seite 49](#page-48-0)).
- Verwenden Sie im Menu **Sonstiges** die Option **Testmuster**. Vergewissern Sie sich, dass die Farben des Testmusters korrekt sind.

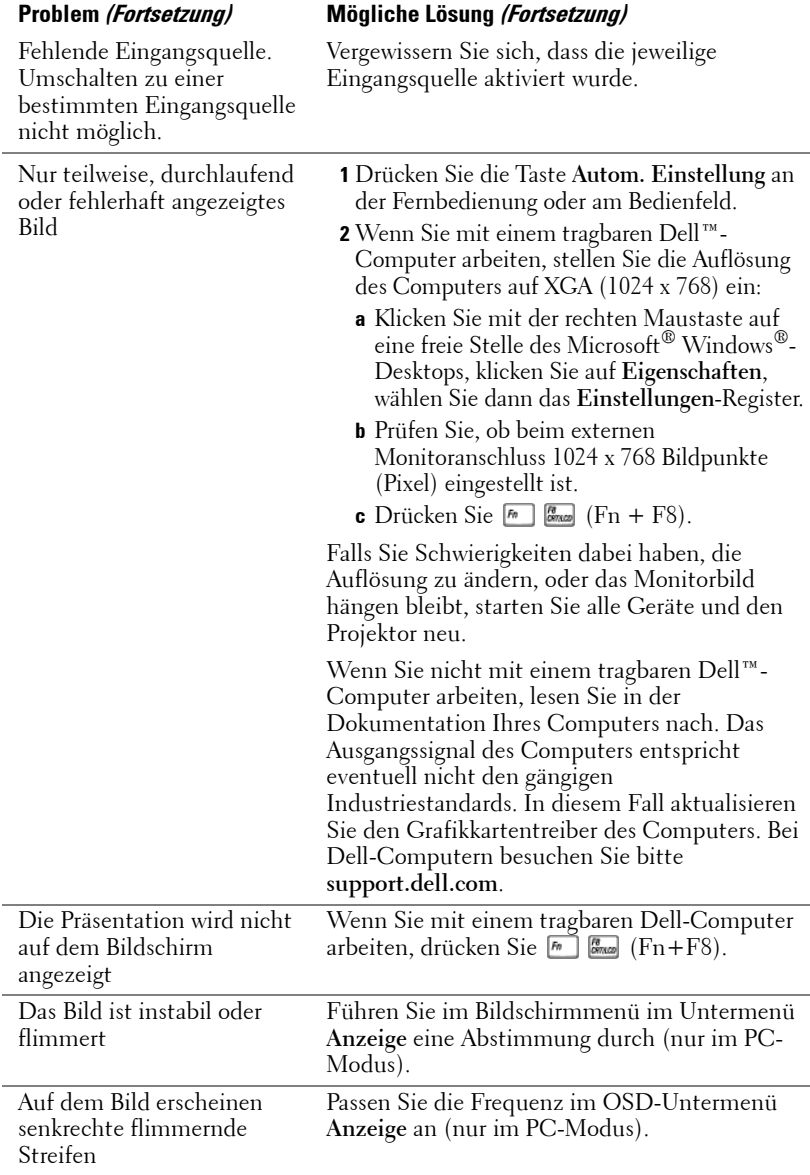

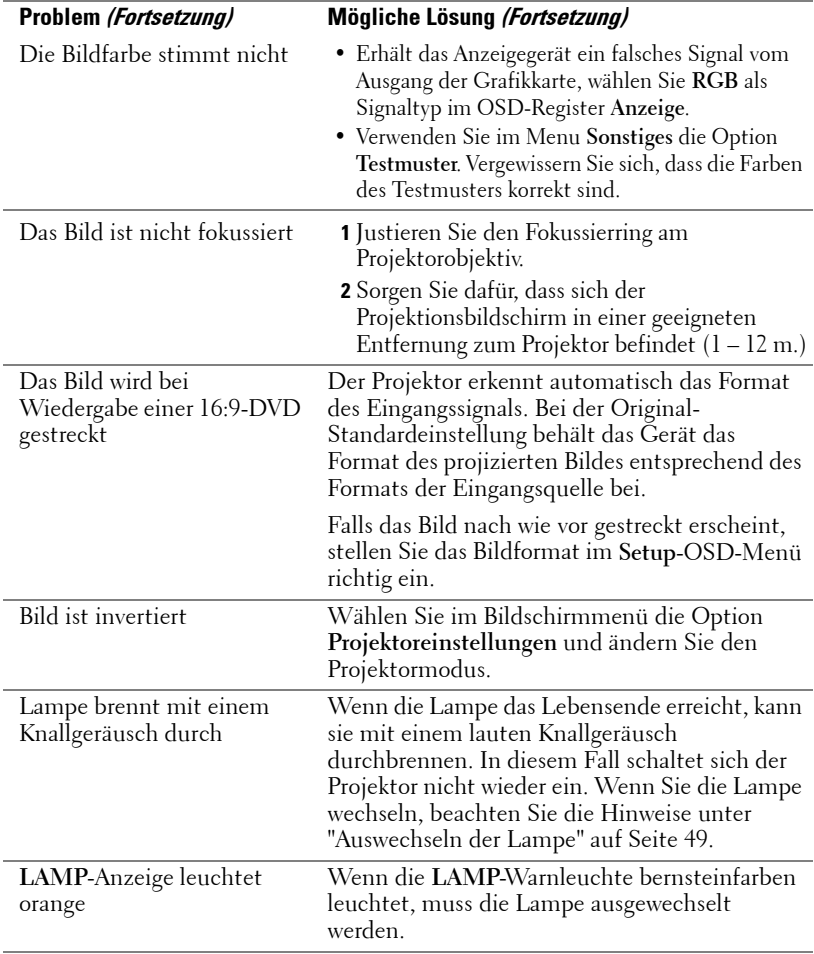

<span id="page-46-0"></span>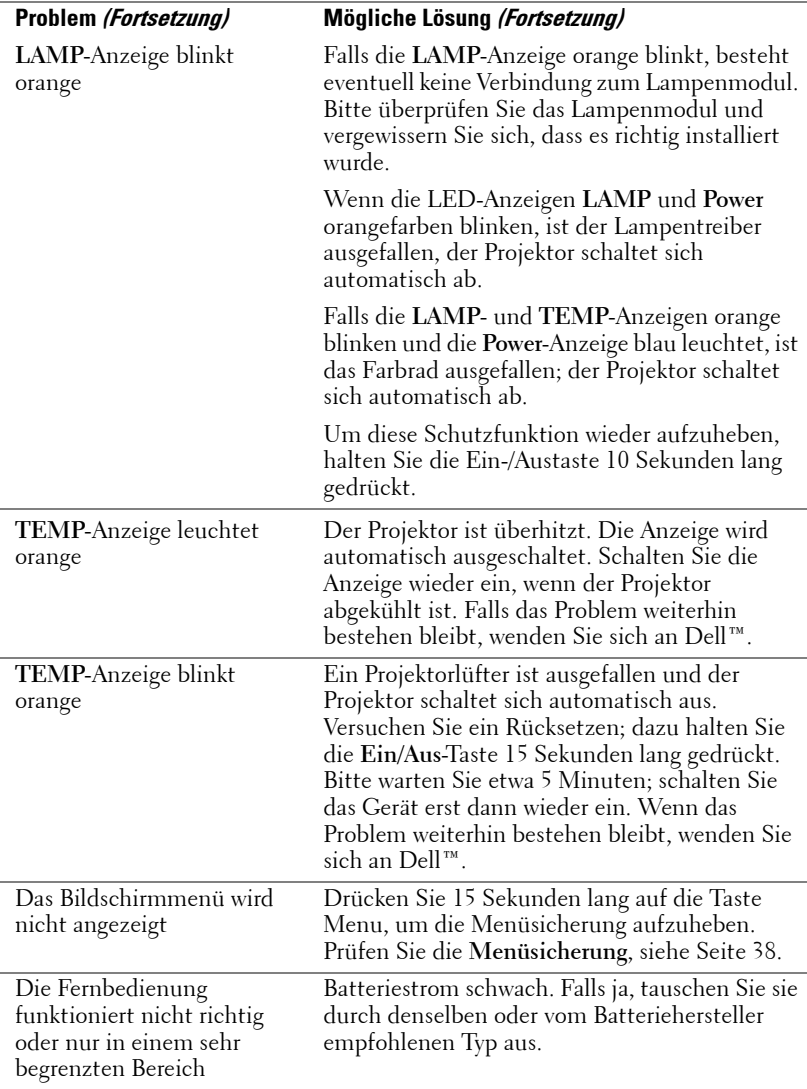

## <span id="page-47-1"></span><span id="page-47-0"></span>**Führungssignale**

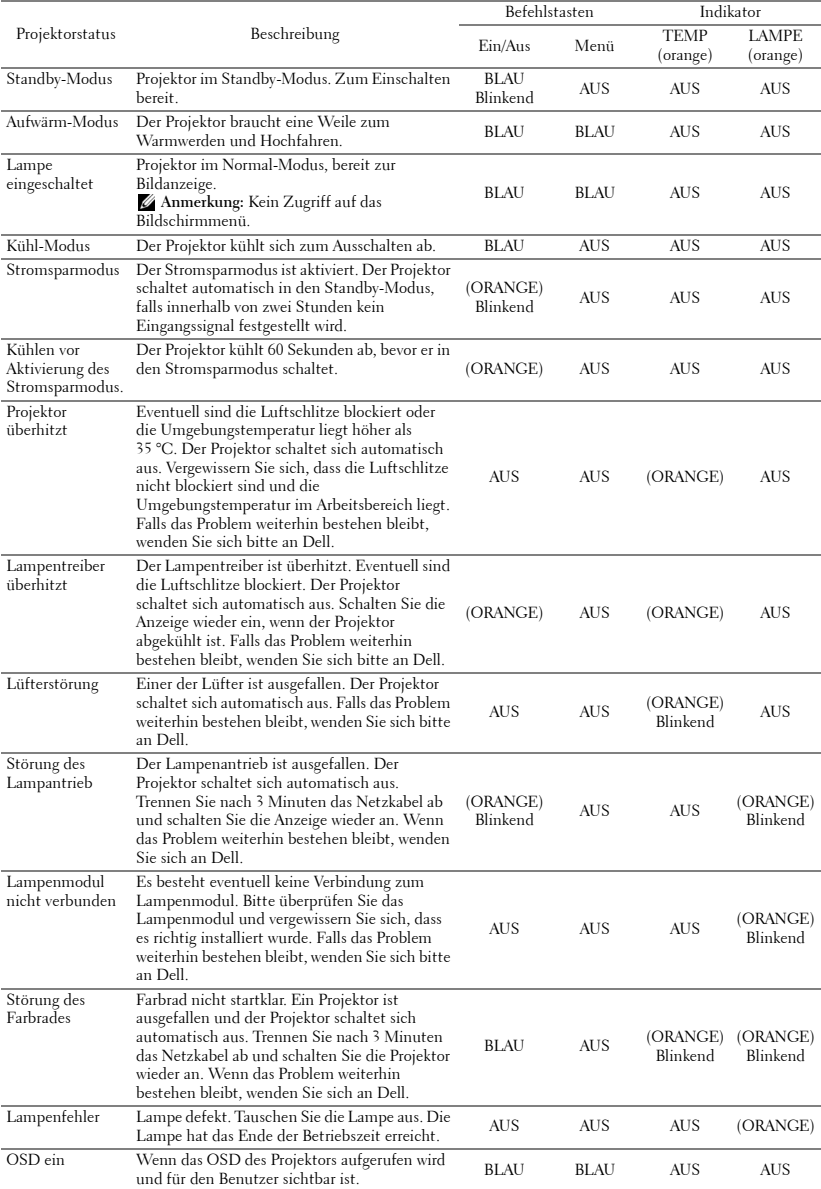

### <span id="page-48-1"></span><span id="page-48-0"></span>**Auswechseln der Lampe**

**WARNUNG: Bevor Sie mit den in diesem Kapitel gezeigten Schritten beginnen, beachten Sie die auf [Seite 6](#page-5-1) beschriebenen Sicherheitshinweise.**

**WARNUNG: Verwenden Sie eine Originallampe; nur so können Sie sicher sein, dass Ihr Projektor sicher und optimal arbeitet.**

**WARNUNG: Die Lampe wird während des Gebrauchs sehr heiß. Wechseln Sie die Lampe erst, nachdem sich der Projektor mindestens 30 Minuten lang abgekühlt hat.**

**WARNUNG: Berühren Sie nie die Glühlampe oder das Lampenglas. Projektorlampen sind leicht zerbrechlich und können bereits bei Berührung beschädigt werden. Die Scherben sind scharf und können verletzen.**

**WARNUNG: Falls die Lampe platzt, entfernen Sie alle Scherbenreste aus dem Projektor und entsorgen Sie sie entsprechend den geltenden Entsorgungsvorschriften. Weitere Informationen finden Sie unter www.dell.com/hg.**

- **1** Schalten Sie den Projektor ab und ziehen Sie den Netzstecker.
- **2** Lassen Sie den Projektor mindestens 30 Minuten lang abkühlen.
- **3** Lösen Sie die beiden Schrauben, mit denen die Lampenabdeckung befestigt ist, und entfernen Sie die Abdeckung.
- **4** Lösen Sie die Schraube, mit denen die Lampe befestigt ist.
- **5** Ziehen Sie die Lampe am Metallgriff nach oben.
- **MEXALLE HINWEIS:** Dell™ fordert Sie möglicherweise auf, im Rahmen der Garantie gewechselte Lampen an Dell zurückzuschicken. Die Adresse der nächstgelegenen Annahmestelle erhalten Sie ansonsten bei Ihrem örtlichen Abfallentsorgungsbetrieb.

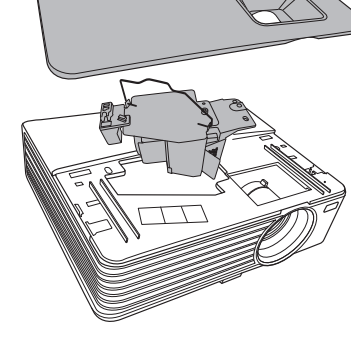

- **6** Setzen Sie die neue Lampe ein.
- **7** Ziehen Sie die Schraube an, mit der die Lampe befestigt ist.
- **8** Schließen Sie das Lampenfach wieder und schrauben Sie den Deckel mit den zwei Schrauben fest.
- **9** Reset the lamp usage time by selecting "**Bestätigen**" for **Zurücks. der Lampenst.** in the **Energieeinstellungen** (Siehe ["Energieeinstellungen" auf Seite 41\)](#page-40-0). Wenn ein neues Lampenmodul eingesetzt wurde, erkennt dies der Projektor automatisch und setzt die Lampenbetriebszeit selbsttätig zurück.

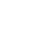

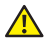

**WARNUNG: Lampenentsorgung (nur für die USA) DIE LAMPEN IN DIESEM PRODUKT ENTHALTEN QUECKSILBER. SIE MÜSSEN DAHER GEMÄSS ÖRTLICHEN, LANDES- ODER BUNDESVORSCHRIFTEN ODER -GESETZEN WIEDERAUFBEREITET ODER ENTSORGT WERDEN. WEITERE INFORMATIONEN HIERZU FINDEN SIE UNTER WWW.DELL.COM/HG ODER WENDEN SIE SICH AN DIE ELECTRONIC INDUSTRIES ALLIANCE UNTER WWW.EIAE.ORG. INFORMATIONEN ZUR LAMPENENTSORGUNG FINDEN SIE UNTER WWW.LAMPRECYCLE.ORG.**

## <span id="page-50-0"></span>**Technische Daten**

<span id="page-50-12"></span><span id="page-50-11"></span><span id="page-50-10"></span><span id="page-50-9"></span><span id="page-50-8"></span><span id="page-50-7"></span><span id="page-50-6"></span><span id="page-50-5"></span><span id="page-50-4"></span><span id="page-50-3"></span><span id="page-50-2"></span><span id="page-50-1"></span>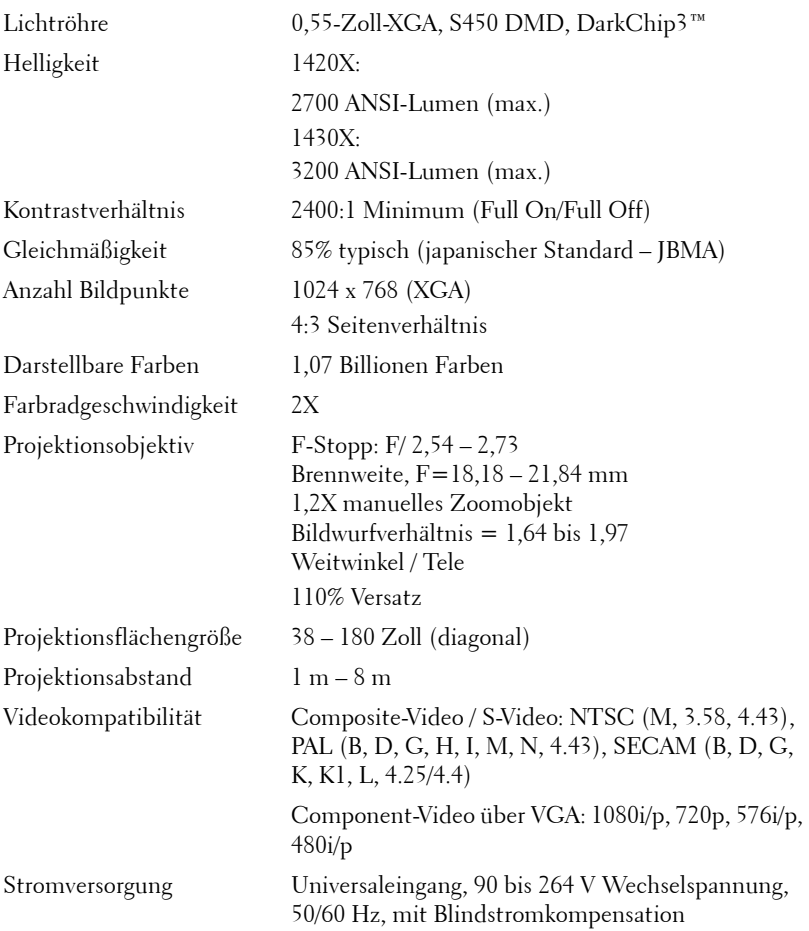

<span id="page-51-5"></span><span id="page-51-4"></span><span id="page-51-3"></span><span id="page-51-1"></span><span id="page-51-0"></span>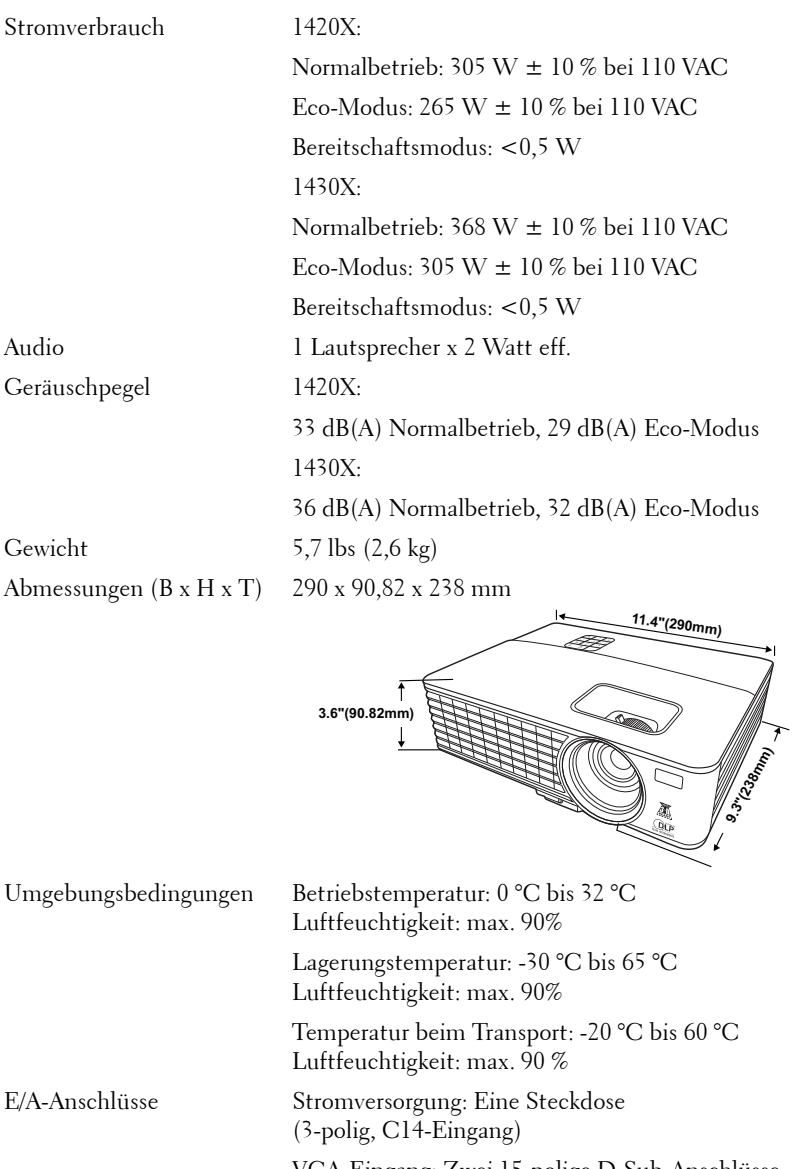

<span id="page-51-6"></span><span id="page-51-2"></span>VGA-Eingang: Zwei 15-polige D-Sub-Anschlüsse (blau), VGA-A und VGA-B, für analoge RGB/Component-Eingangssignale.

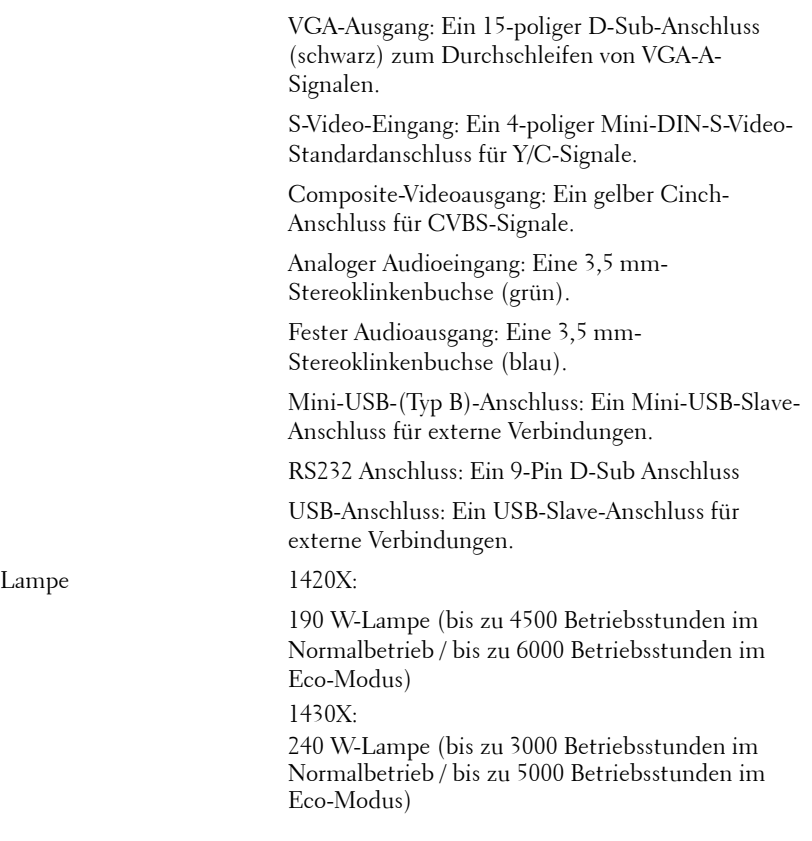

**HINWEIS:** Die Betriebsdauerangabe bei Projektorlampen ist lediglich ein Maß für den Helligkeitsabfall; diese Angabe definiert nicht, wann die Lampe komplett ausfällt und kein Licht mehr ausstrahlt. Die Lampenbetriebsdauer wird als die Zeit definiert, die vergeht, bis 50 % einer Auswahl von Testlampen nur noch etwa 50 % ihrer Nennlichtleistung abgeben. Die Lampenbetriebszeit kann auf keine Weise garantiert werden. Die tatsächliche Betriebszeit einer Projektorlampe hängt von Betriebs- und Nutzungsbedingungen ab. Beim Einsatz eines Projektors unter ungünstigen Bedingungen, zu denen staubige Umgebungen, hohe Temperaturen, viele Betriebsstunden pro Tag und plötzliches Ausschalten zählen, ist eine Verkürzung der Lampenbetriebszeit oder ein gänzlicher Ausfall wahrscheinlich.

#### **Kompatibilitätsmodi (analog/digital)**

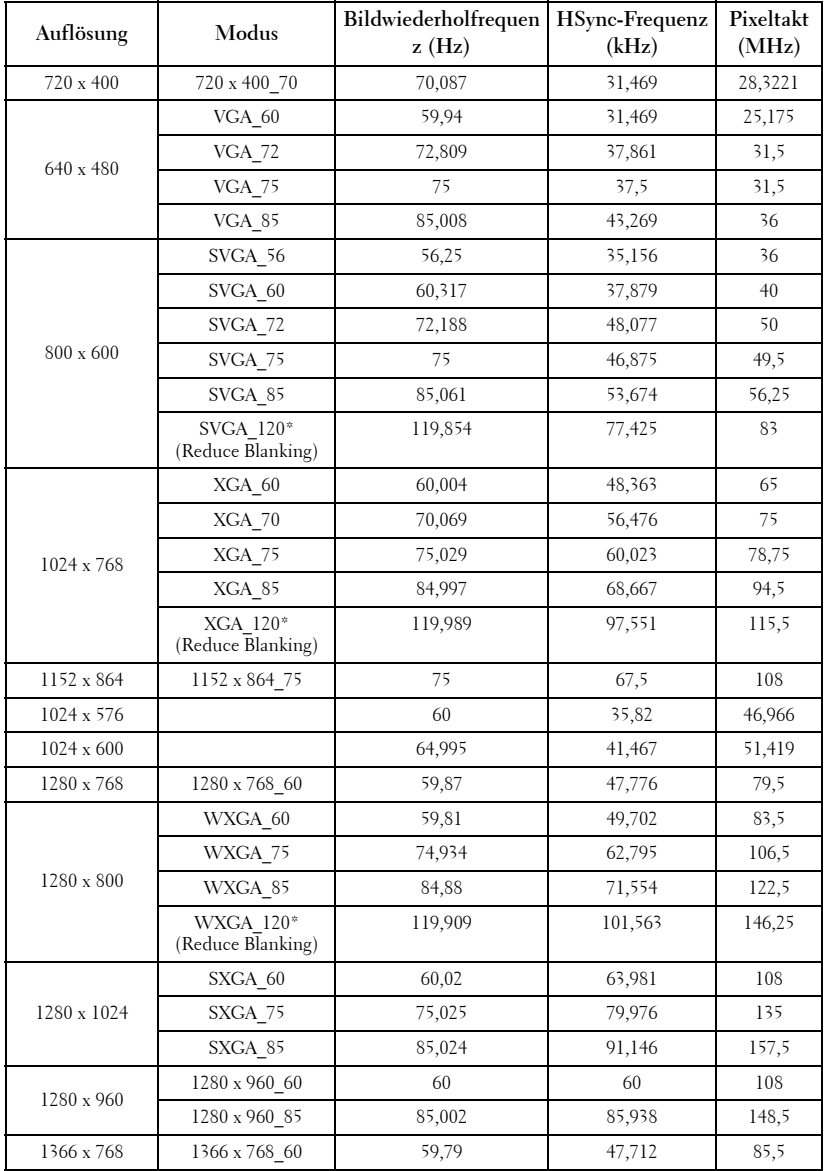

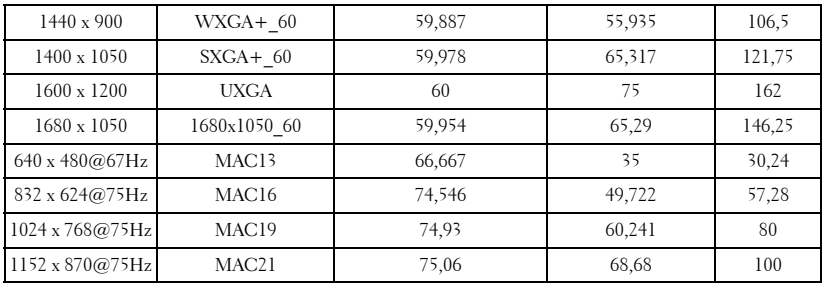

**HINWEIS:** Unterstützte Timings für das 3D-Signal im Frame-Sequential-Format.

#### **Kompatibilitätsmodi (YPbPr)**

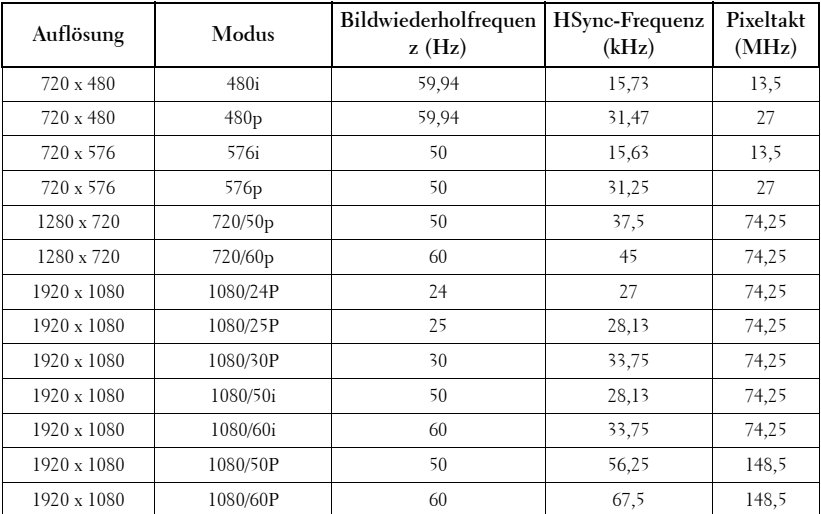

#### **Kompatibilitätsmodi (Video/S-Video)**

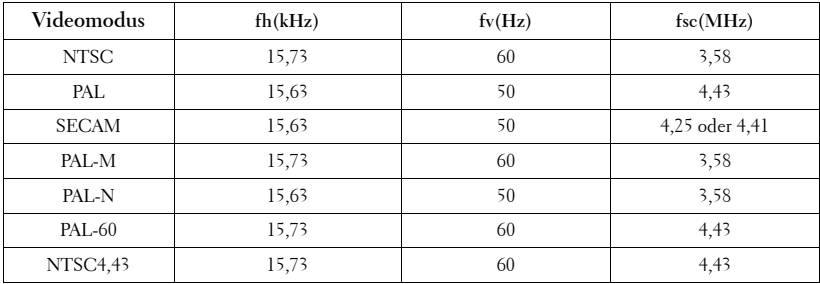

# **6**

# <span id="page-55-1"></span><span id="page-55-0"></span>**Kontakt zu Dell**

Kunden in den USA können die Rufnummer 800-WWW-DELL (800- 999-3355) verwenden.

<span id="page-55-2"></span>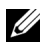

**HINWEIS:** Wenn Sie keine aktive Internetverbindung nutzen können, finden Sie die Kontaktinformationen auf Ihrer Kaufbestätigung, Ihrem Versandzettel, Ihrer Rechnung oder im Produktkatalog von Dell.

Dell™ bietet eine Reihe verschiedener Support- und Serviceoptionen online oder per Telefon an. Die Verfügbarkeit dieser Optionen ist abhängig vom jeweiligen Land und Produkt, einige Optionen sind möglicherweise für Sie nicht verfügbar. Um sich mit Dell in Verbindung zu setzen, wenn Sie Fragen zum Verkauf haben, technische Unterstützung benötigen oder den Kundendienst in Anspruch nehmen möchten:

- 1 Rufen Sie **support.dell.com** auf.
- 2 Vergewissern Sie sich, dass im Auswahlmenü **Wählen Sie ein Land/eine Region** am unteren Seitenrand Ihr Land bzw. Ihre Region ausgewählt ist.
- 3 Klicken Sie auf **Kontaktieren Sie uns** im linken Bereich der Seite.
- 4 Wählen Sie den Link für den benötigten Kundendienst oder Service.
- 5 Wählen Sie die für Sie geeignete Art der Kontaktaufnahme mit Dell aus.

# **7**

## <span id="page-56-0"></span>**Anhang: Glossar**

ANSI Lumens — Eine Maßeinheit für die Helligkeit. Die Berechnung erfolgt mit Hilfe eines ein Quadratmeter großen, in neun gleiche Rechtecke geteilten Bildes, wobei der Mittelwert aus den in der Mitte aller Rechtecke gemessenen Luxwerten (Helligkeit) ermittelt wird.

Bildseitenverhältnis — Das beliebteste Bildseitenverhältnis ist 4:3 (4 zu 3). Alte Fernseh- und Computervideoformate haben das Seitenverhältnis 4:3. Das bedeutet, dass die Breite zur Höhe im Verhältnis 4 zu 3 ist.

Helligkeit — Die Menge des Lichts, die von einem Projektionsbild oder -gerät ausgestrahlt wird. Die Helligkeit des Projektors wird in ANSI-Lumen gemessen.

Farbtemperatur — Die farbliche Tönung weißen Lichtes. Eine niedrige Farbtemperatur bewirkt wärmeres Licht (mehr Gelb/Rot), während eine hohe Farbtemperatur kälteres Licht (mehr Blau) bedeutet. Die Maßeinheit der Farbtemperatur ist Kelvin (K).

Component Video —Eine Methode zur Erzeugung hochwertiger Videos in einem Format, das aus dem Luminanzsignal und zwei separaten Chrominanzsignalen besteht, die für Analog-Component Y'Pb'Pr' und für digitales Component Y'Cb'Cr' definiert sind. Component-Video steht bei DVD-Playern zur Verfügung.

Composite-Video — Ein Videosignal, das Luma (Helligkeit), Chroma (Farbe), Burst (Farbreferenz) in eine Signalwellenform (horizontale und vertikale synchronisierte Signale) in eine Signalwellenform synchronisiert und in einem einzigen Kabelpaar führt. Es gibt drei Formate: NTSC, PAL und SECAM.

Komprimierte Auflösung - Falls die Auflösung eingehender Bilder größer als die des Projektors ist, wird das resultierende Bild verkleinert, damit es mit der Auflösung des Projektors übereinstimmt. Aufgrund der Kompression einiger digitaler Geräte kann es zu Bildverlusten kommen.

Kontrastverhältnis — Der Bereich zwischen den Werten für Dunkelheit und Helligkeit in einem Bild, bzw. das Verhältnis zwischen dem minimalen und maximalen Wert. In der Projektorindustrie gibt es zwei Verfahren, das Verhältnis zu messen:

- **1** Full On/Off (Voll Ein/Aus) Das Verhältnis des Lichts eines komplett weißen Bildes (full on) zum Licht eines komplett schwarzen (full off) Bildes.
- **2** ANSI Gemessen wird ein Muster aus 16 abwechselnd schwarzen und weißen Rechtecken. Die durchschnittliche Lichtabgabe der weißen Rechtecke wird durch die durchschnittliche Lichtabgabe der schwarzen Rechtecke geteilt. Dies ergibt das ANSI-Kontrastverhältnis.

Der Full On/Off-Kontrast ist bei einem Projektor immer größer als der ANSI-Kontrast.

dB— Dezibel—Eine Einheit, die den relativen Unterschied einer Kraft oder Intensität, meistens zwischen zwei akustischen oder elektrischen Signalen, ausdrückt. Sie entspricht dem Zehnfachen des allgemeinen Logarithmus des Verhältnisses der zwei Stärken.

Bilddiagonale — Ein Verfahren zur Messung der Größe eines Bildschirms oder Projektionsbildes. Hierbei wird die Strecke zwischen einer Ecke und der gegenüberliegenden Ecke gemessen. Ein Projektionsbild mit einer Höhe von 274 cm und einer Breite von 366 cm hat eine Bilddiagonale von 457 cm. In diesem Dokument wird von der Bilddiagonale eines Computers mit dem herkömmlichen Seitenverhältnis von 4:3 ausgegangen.

 $\mathsf{DLP}^\circledast$  — Digital Light Processing™—Eine von Texas Instruments entwickelte Monitorreflexionstechnologie, bei der kleine, bewegte Spiegel verwendet werden. Durch einen Farbfilter geleitetes Licht wird zu den DLP-Spiegeln gesendet, die RGB-Farben zu einem Bild anordnen, das auf den Projektionsschirm projiziert wird. Dies wird auch als DMD bezeichnet.

DMD — Digital Micro Mirror Device - Digitales Mikrospiegelgerät — Jedes DMD besteht aus Tausenden von mikroskopisch kleinen, geneigten, aus einer Aluminiumlegierung bestehenden Spiegeln.

Brennweite — Der Abstand zwischen der Oberfläche einer Linse und dem Brennpunkt.

Frequenz - Die Anzahl der zyklischen Wiederholungen von elektrischen Signalen pro Sekunde. Die Frequenz wird in Hz (Hertz) angegeben.

Hz (Hertz) - Einheit für Frequenz.

trapezkorrektur — Mit Hilfe der Trapezkorrektur kann die Bildverzerrung (normalerweise ist das verzerrte Bild wie ein Trapez oben breiter und unten schmaler) eines Projektionsbilds korrigiert werden, die durch einen ungünstigen Winkel des Projektors zur Projektionsfläche hervorgerufen wird.

Maximalabstand — Der maximal mögliche Abstand zwischen Projektor und Projektionsschirm, bei dem in einem vollständig abgedunkelten Raum noch ein brauchbares Bild erzeugt (das hell genug ist).

Maximale Bildgröße — Das größtmögliche Bild, das ein Projektor in einem abgedunkelten Raum erzeugen kann. Normalerweise durch die optische Brennweite begrenzt.

Minimalabstand — Der minimal mögliche Abstand zwischen Projektor und Projektionsschirm, bei dem ein Bild noch scharf gestellt werden kann.

NTSC — National Television Standards Committee. Nordamerikanischer Sendestandard mit einem Videoformat von 525 Zeilen bei 30 Bildern pro Sekunde.

PAL - Phase Alternating Line. Ein europäischer Sendestandard mit einem Videoformat von 625 Zeilen bei 25 Bildern pro Sekunde.

Rückprojektion — Mit dieser Funktion können Sie ein Bild horizontal spiegeln. Bei der normalen Projektion von vorne erscheinen Texte, Grafiken usw. dann verkehrt herum. Die Rückprojektion wird für die Projektion von hinten verwendet.

RGB — Rot, Grün, Blau — Gewöhnlich zur Beschreibung eines Monitors verwendet, der die Signale für diese drei Farben getrennt erhalten muss.

S-Video —Ein Videoübertragungsstandard, für den ein 4-poliger Mini-DIN-Anschluss benötigt wird. Die Videoinformationen werden über zwei Signalkabel gesendet: Luminanz (Helligkeit, Y) und Chrominanz (Farbe, C). S-Video wird auch als Y/C bezeichnet.

SECAM — Ein französischer und internationaler Sendestandard, der PAL ähnelt, der sich jedoch bei der Übertragung vom Farbinformationen einer abweichenden Methode bedient.

SSID — Service Set Identifiers — Ein Name zur Identifikation des spezifischen drahtlosen LAN, zu dem der Benutzer eine Verbindung herstellen will.

SVGA — Super Video Graphics Array — 800 x 600 Pixel

SXGA — Super Extended Graphics Array — 1280 x 1024 Pixel

UXGA — Ultra Extended Graphics Array — 1600 x 1200 Pixel

VGA — Video Graphics Array — 640 x 480 Pixel

XGA — Extended Video Graphics Array — 1024 x 768 Pixel

Zoomobjektiv — Objektiv mit einer variablen Brennweite, mit dem das Bild vergrößert bzw. verkleinert werden kann.

Zoomverhältnis - Das Verhältnis zwischen dem größten und kleinsten Bild, das mit dem Objektiv eines Projektors bei einem festen Abstand zum Projektionsschirm erzeugt werden kann. Wenn zum Beispiel das nicht vergrößerte Bild 305 cm groß ist, ist das vergrößerte Bild bei einem 1,4:1-Zoomverhältnis 427 cm groß.

# **Stichwortverzeichnis**

### **A**

Anschlüsse Audioausgang [8](#page-7-2) Composite-Videoanschluss [8](#page-7-3) Mini-USB-[B-Fernbedienungsan](#page-7-4) schluss 8 Netzanschluss [8](#page-7-5) S-Video-Anschluss [8](#page-7-6) VGA-A-Ausgang (durchgeschliffenes Monitorsignal) [8](#page-7-7) VGA-A-Eingang (D-Sub) [8](#page-7-8) VGA-B-Eingang (D-Sub) [8](#page-7-9) Auswechseln der Lampe [49](#page-48-1)

#### **B**

Bedienfeld [19](#page-18-1)

#### **D**

Dell Kontakt [56](#page-55-1)

#### **E**

Ein-/Ausschalten des Projektors Ausschalten des Projektors [14](#page-13-3) Einschalten des Projektors [14](#page-13-4) Einstellen des Projektionsbildes [15](#page-14-3) Projektor absenken

Höhenverstellbarer Fuß [15](#page-14-4) Verstelltaste [15](#page-14-5) Einstellen von Zoom und Bildschärfe [16](#page-15-1) Fokusring [16](#page-15-2) Zoom-Regler [16](#page-15-3) Energiesparen [41](#page-40-1)

#### **F**

Fernbedienung [21](#page-20-1) IR-Empfänger [19](#page-18-2)

#### **K**

Kontakt zu Dell [5](#page-4-1), [47](#page-46-0) Kundendienst Kontakt zu Dell [56](#page-55-1)

#### **M**

Menü Transparenz [37](#page-36-0) Menü-Timeout [37](#page-36-1)

#### **O**

On-Screen Display [25](#page-24-2) Hauptmenü [25](#page-24-3)

#### **P**

Problemlösung [44](#page-43-2) Kontakt zu Dell [44](#page-43-3) Projektor Bedienfeld [6](#page-5-2) Fokusring [6](#page-5-3) IR-Empfänger [6](#page-5-4) Objektiv [6](#page-5-5) Zoom-Regler [6](#page-5-6) Projektor anschließen An einen Computer [9](#page-8-2) Anschluss über S-Video-Kabel [11](#page-10-2) Composite-Videokabel [12](#page-11-1) Netzkabel [9](#page-8-3), [10](#page-9-1), [11](#page-10-3), [12](#page-11-2), [13](#page-12-1) S-Video-Kabel [11](#page-10-4) Über Component-Kabel anschließen [13](#page-12-2) Über Composite-Kabel anschließen [12](#page-11-3) USB-zu-USB-Kabel [9](#page-8-4) VGA-zu-VGA-Kabel [9](#page-8-5), [10](#page-9-2) VGA-zu-YPbPr-Kabel [13](#page-12-3)

#### **R**

RS232 Steuerungsanschluss [8](#page-7-10)

#### **S**

Schnelles Herunterfahren [41](#page-40-2) Sicherheitseinstellungen [42](#page-41-0)

#### **T**

Technische Daten Abmessungen [52](#page-51-0) Anzahl Bildpunkte [51](#page-50-1) Audio [52](#page-51-1) Darstellbare Farben [51](#page-50-2) E/A-Anschlüsse [52](#page-51-2) Farbradgeschwindigkeit [51](#page-50-3) Geräuschpegel [52](#page-51-3) Gewicht [52](#page-51-4) Gleichmäßigkeit [51](#page-50-4) Helligkeit [51](#page-50-5) Kontrastverhältnis [51](#page-50-6) Lichtröhre [51](#page-50-7) Projektionsabstand [51](#page-50-8) Projektionsflächengröße [51](#page-50-9) Projektionsobjektiv [51](#page-50-10) Stromverbrauch [52](#page-51-5) Stromversorgung [51](#page-50-11) Umgebungsbedingungen [52](#page-51-6) Videokompatibilität [51](#page-50-12) Telefonnummern [56](#page-55-2)

#### **Z**

Zurücks. auf Werkseinst. [37](#page-36-2)